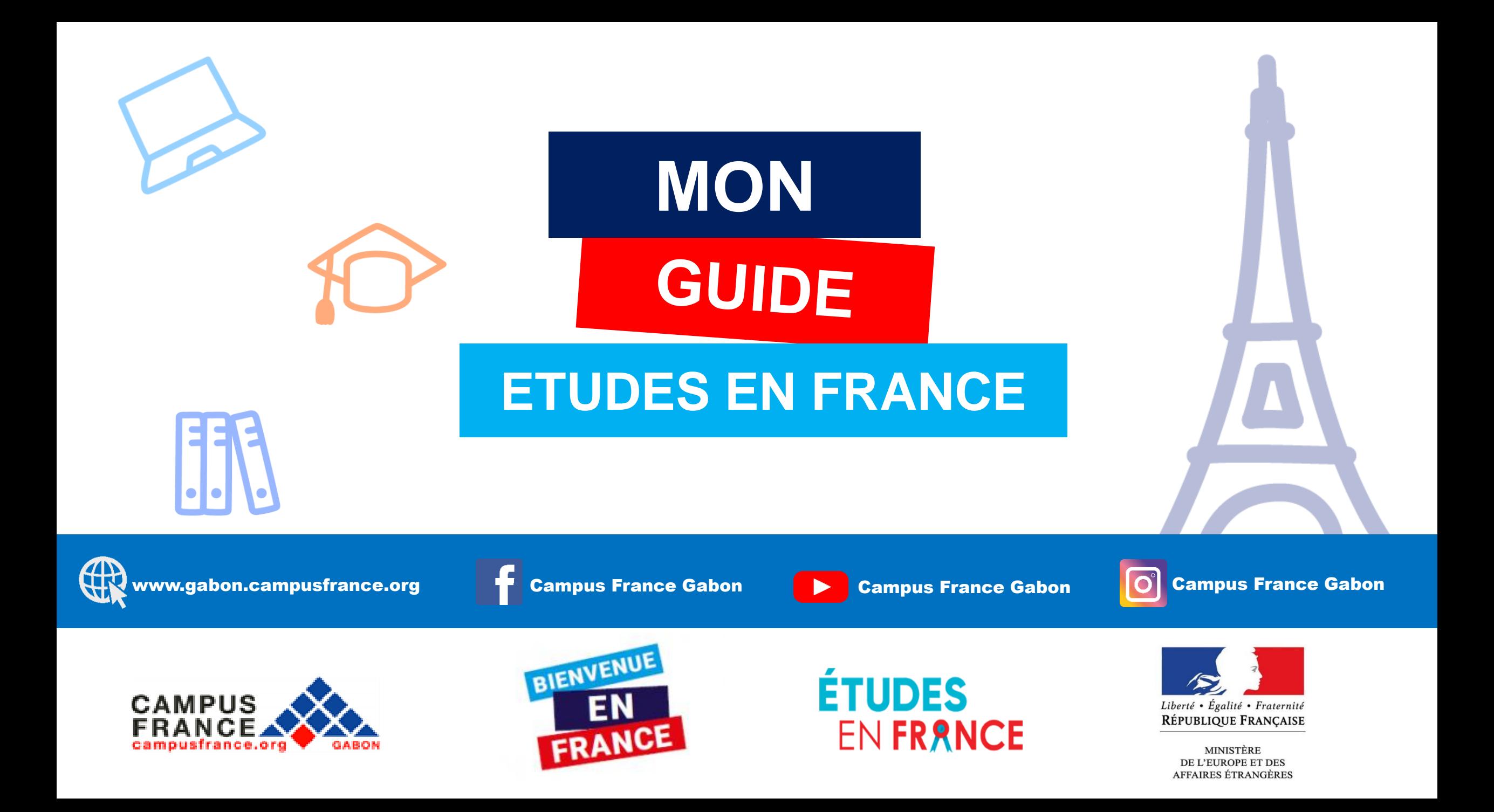

# **Rappel des étapes de la procédure**

- 1.Choisissez votre orientation sur le site [www.gabon.campusfrance.org](http://www.gabon.campusfrance.org/)
- 2. Créez votre dossier Campus France
- 3.Complétez et validez le dossier électronique
- 4.Remplissez votre panier deformation
- 5.Payez les frais Campus France
- 6.Prenez un rendez-vous pour passer un entretien de candidature
- 7.Effectuez votre choixdéfinitif
- **8.** Réservez votre logement
- 9.Rendez-vous de visa

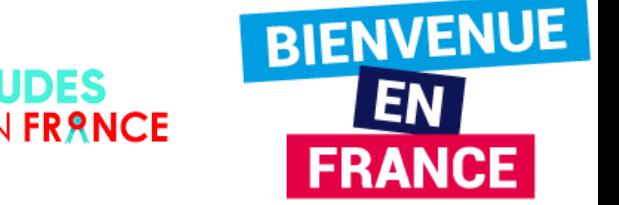

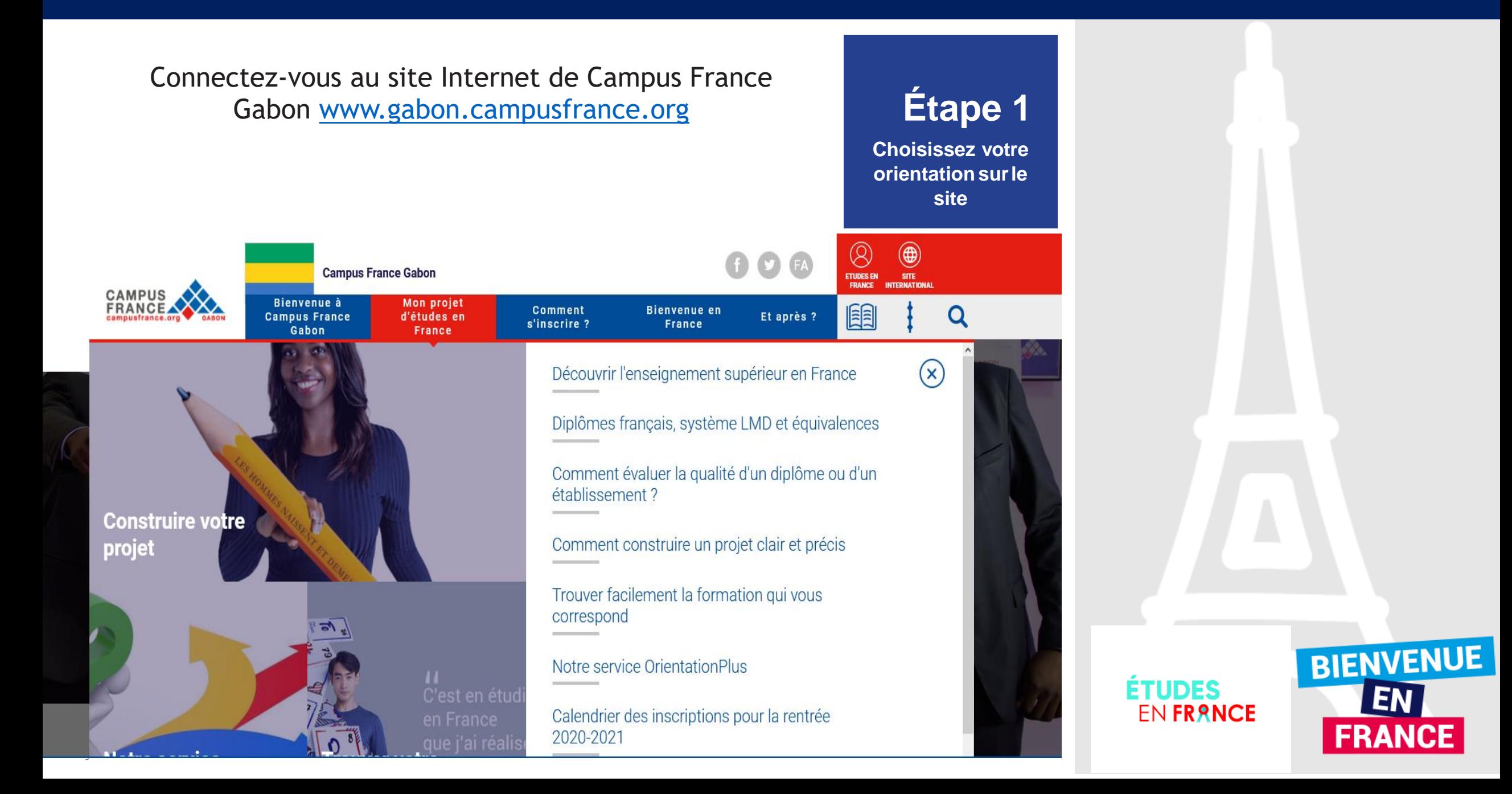

## **ÉTUDES** EN FRANCE

#### $\bigtriangledown$  Je me connecte

Identifiant

Mot de passe

**CONNEXION** 

Mot de passe oublié ?

 $\frac{c}{d}$ 

cdefi

Conférence des Directe<br>des Écoles Françaises<br>d'Ingénieurs

 $\triangle$  Je m'inscris

Une initiative de :

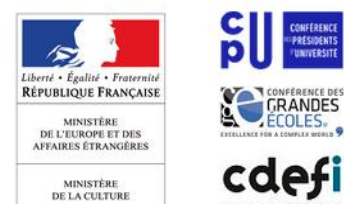

**MINISTÈRE** 

DE L'ENSEIGNEMEN

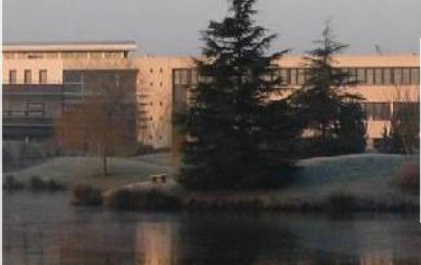

ENSAI propose des formations d'excellence dans un cadre idyllique aux portes de Rennes, capitale de la Bretagne.

English | Español

 $H$ 

Vous appartenez à un établissement d'enseignement supérieur, un service culturel ou consulaire ? Identifiez-vous pour accéder aux dossiers.

Vous êtes un candidat non ressortissant de l'Union Européenne, résidant dans l'un des pays listés cidessous, et vous souhaitez poursuivre des études en France ?

Ce portail a été mis en place pour simplifier vos démarches de pré-inscription auprès de plus de 250 universités et écoles en France, et pour vous aider à préparer votre demande de visa.

Liste des pays : Algérie, Argentine, Bénin, Brésil, Burkina Faso, Burundi, Cameroun, Chili, Chine, Colombie, Comores, Congo, Corée du Sud, Côte d'Ivoire, Djibouti, Egypte, Etats-Unis, Gabon, Guinée, Inde, Indonésie, Iran, Japon, Koweit, Liban, Madagascar, Mali, Maroc, Maurice, Mauritanie, Mexique, Pérou, République démocratique du Congo, Russie, Sénégal, Singapour, Taïwan, Togo, Tunisie, Turquie, Vietnam.

Candidats à des études en France - conseils pour une première utilisation

Avec l'appui de :

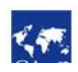

## **Étape 2**

Créez votre dossier

**Etudes en France** 

**BIENVENUE** 

**EN** 

**FRANCE** 

**ÉTUDES** 

**EN FRANCE** 

### **Remplissez le Formulaire de Création du Compte**

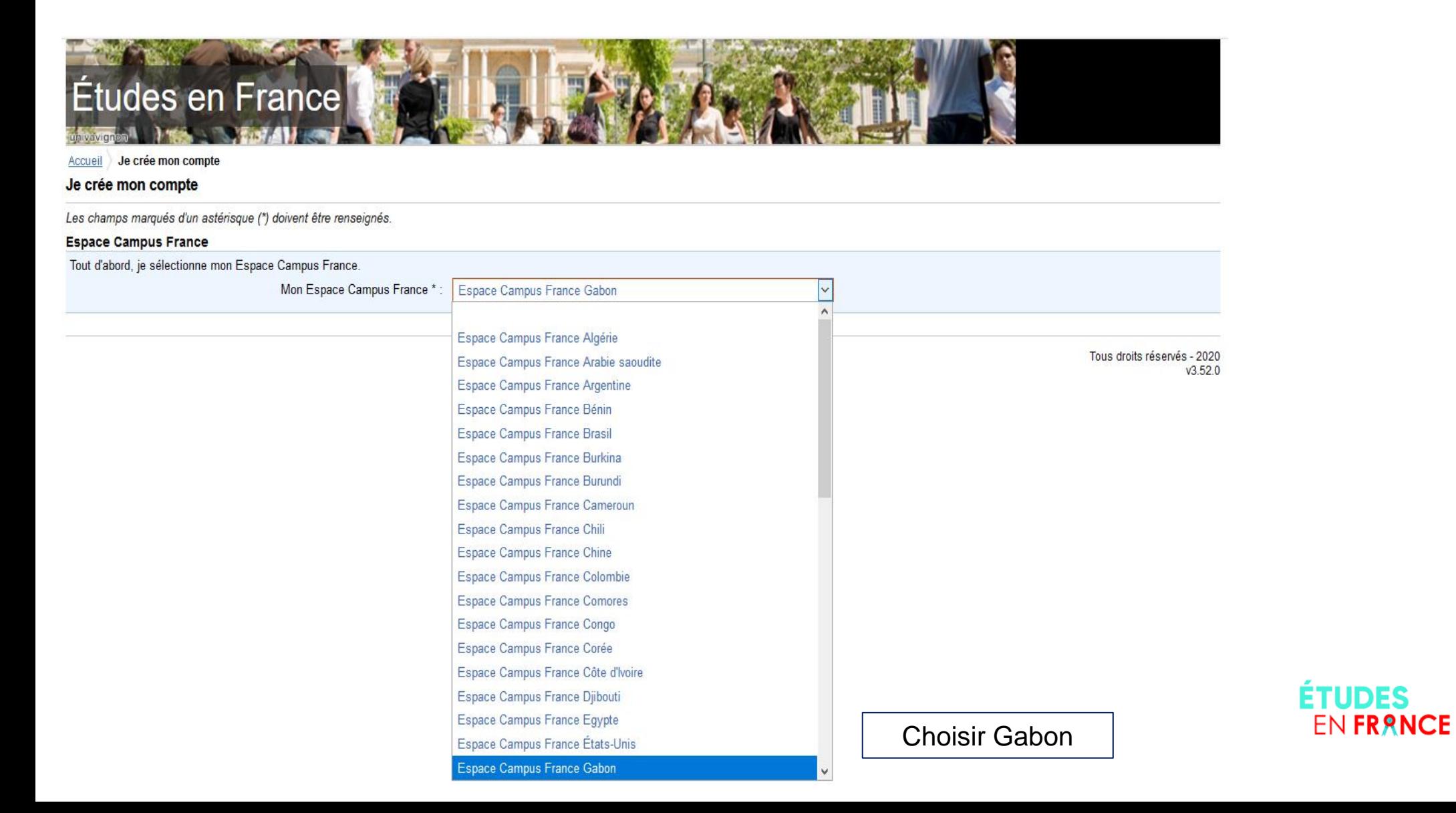

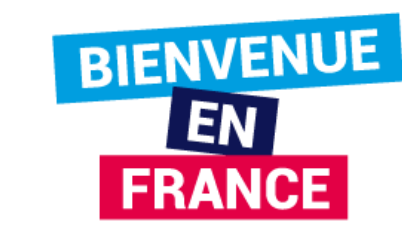

## Etudes en France

### Accueil Je crée mon compte

Je crée mon compte

Les champs marqués d'un astérisque (\*) doivent être renseignés.

### CampusFrance

Tout d'abord, je sélectionne mon CampusFrance.

Mon CampusFrance \*: CampusFrance Gabon

### Adresse électronique

Cette adresse me servira d'identifiant pour accéder à mon compte, et, si je l'accepte, pour recevoir des messages d'information de la part de mon Espace CampusFrance et des établissements auprès desquels je souhaite candidater.

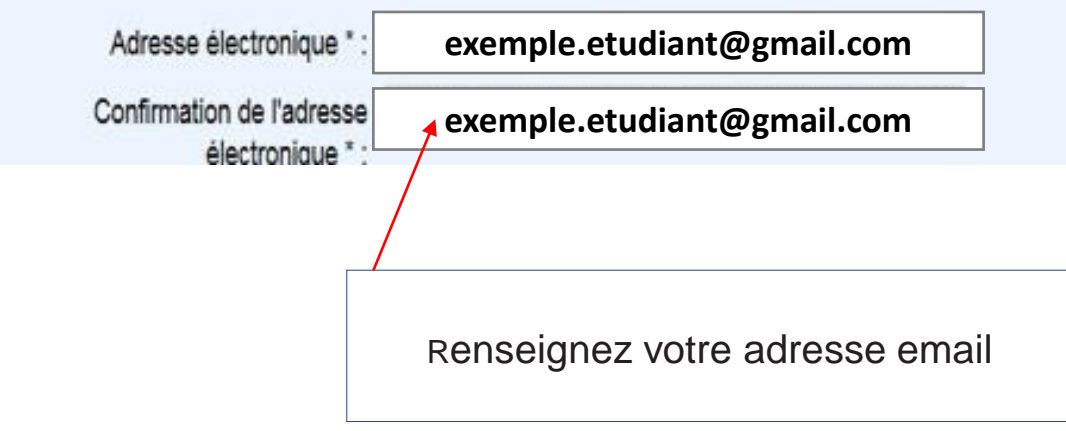

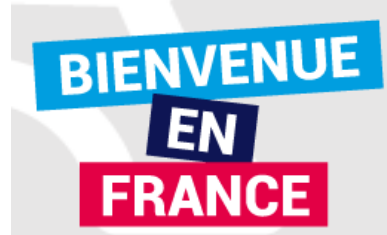

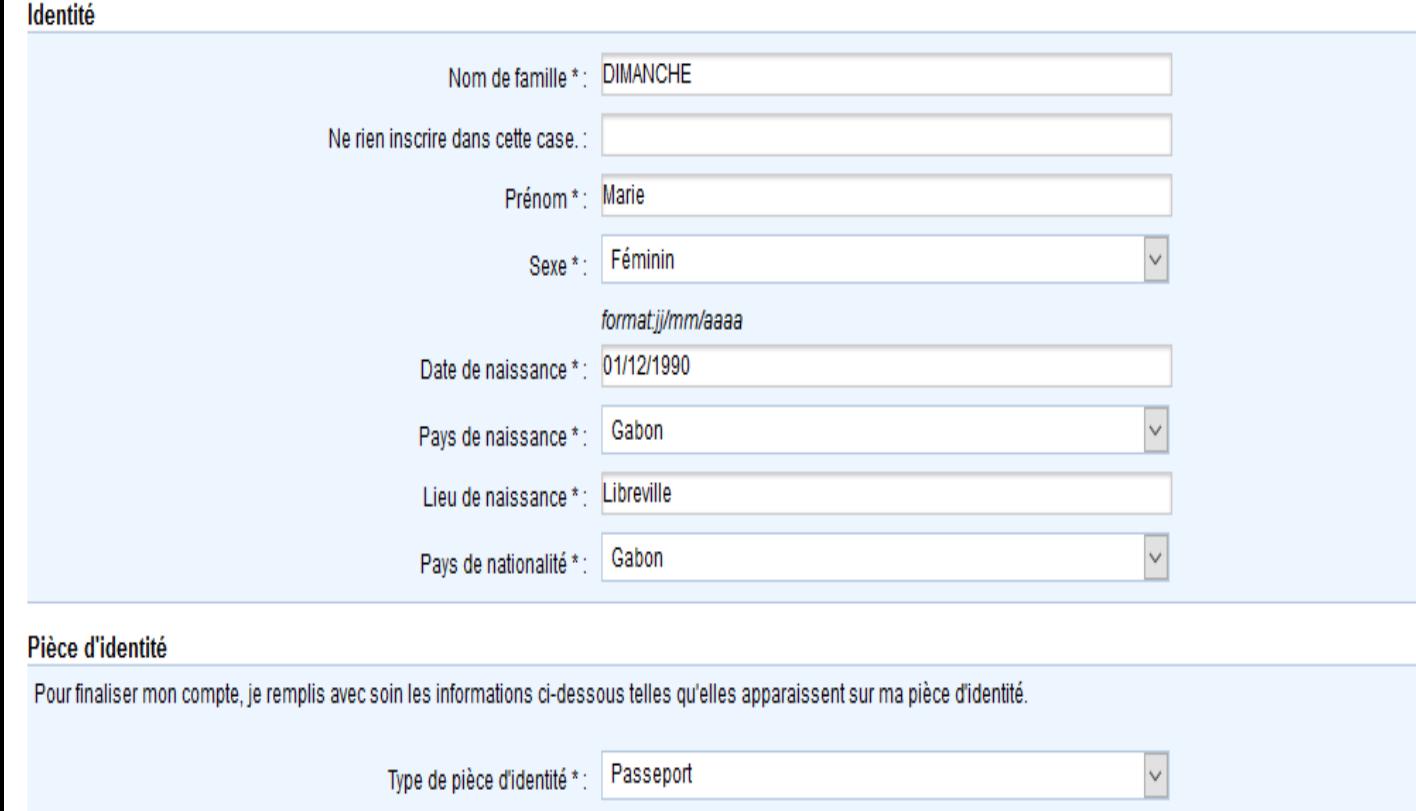

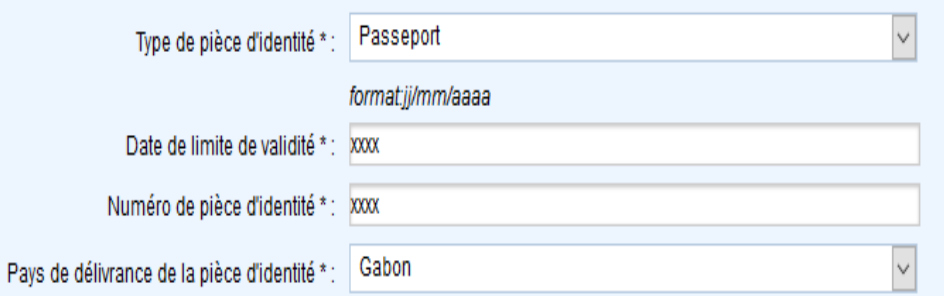

Renseignez les informations qui se trouvent sur votre pièce d'identité / passeport / carte de séjour / carte scolaire ou d'étudiant.

**ÉTUDES<br>EN FRANCE** 

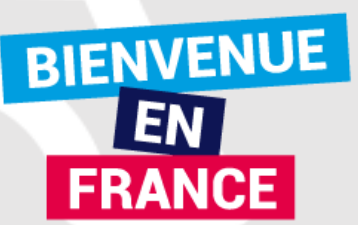

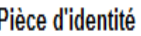

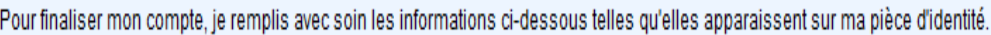

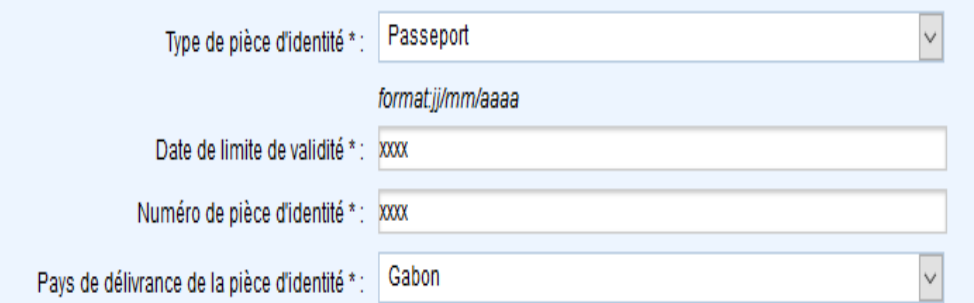

#### **Divers**

 $\boxdot$  J'accepte que les informations saisies soient exploitées dans le cadre de la procédure de candidature aux études en France

Ø Je souhaite m'inscrire au réseau France Alumni. Les données suivantes seront transmises à France Alumni : nom, prénom, email, cursus académique (diplôme, année d'obtention, établissement d'enseignement secondaire ou supérieur), cursus professionnel s'il existe, formation pour laquelle je demande un visa.

Créer mon compte

???UT\_CNX.droits??? 2020  $v3.52.0$ 

Cliquez ici pour enregistrer votre demande.

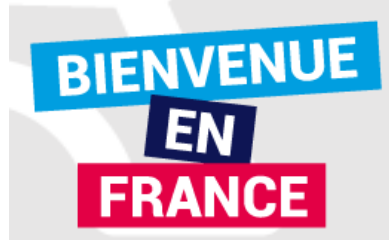

### **Confirmation de votre demande de création**

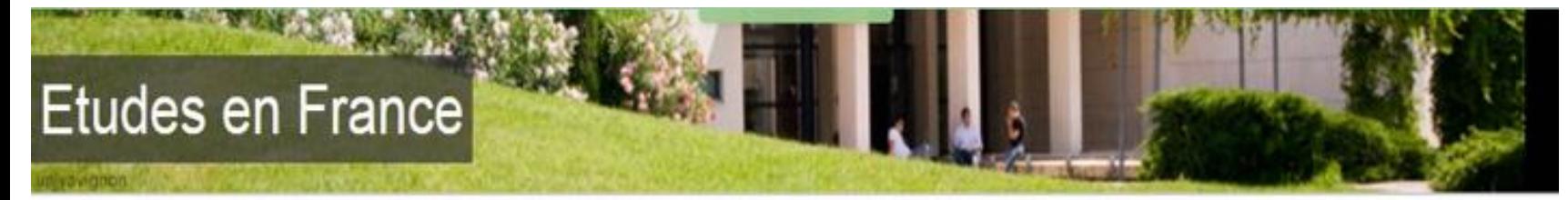

Accueil Confirmation de la création

### Confirmation de la création

Votre demande de création de compte est en cours de traitement. Un courrier électronique a été envoyé à l'adresse que vous avez spécifiée. Ce courrier contient un lien sur lequel vous devez cliquer pour activer votre compte. Si vous ne recevez pas de courrier électronique d'ici 24 heures, merci de contacter votre espace CampusFrance.

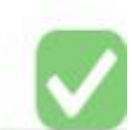

Tous droits réservés - Ministère des Affaires étrangères et du Développement international 2014  $V1.15.C$ 

Vous recevrez automatiquement ce message. Merci de le lire

**BIENVENUE EN FRANCE** 

**ÉTUDES** 

**EN FRANCE** 

Vous allez recevoir un mail de confirmation dans votre boîte email (Yahoo, gmail…etc). Pensez à vérifier vos courriels indésirables.

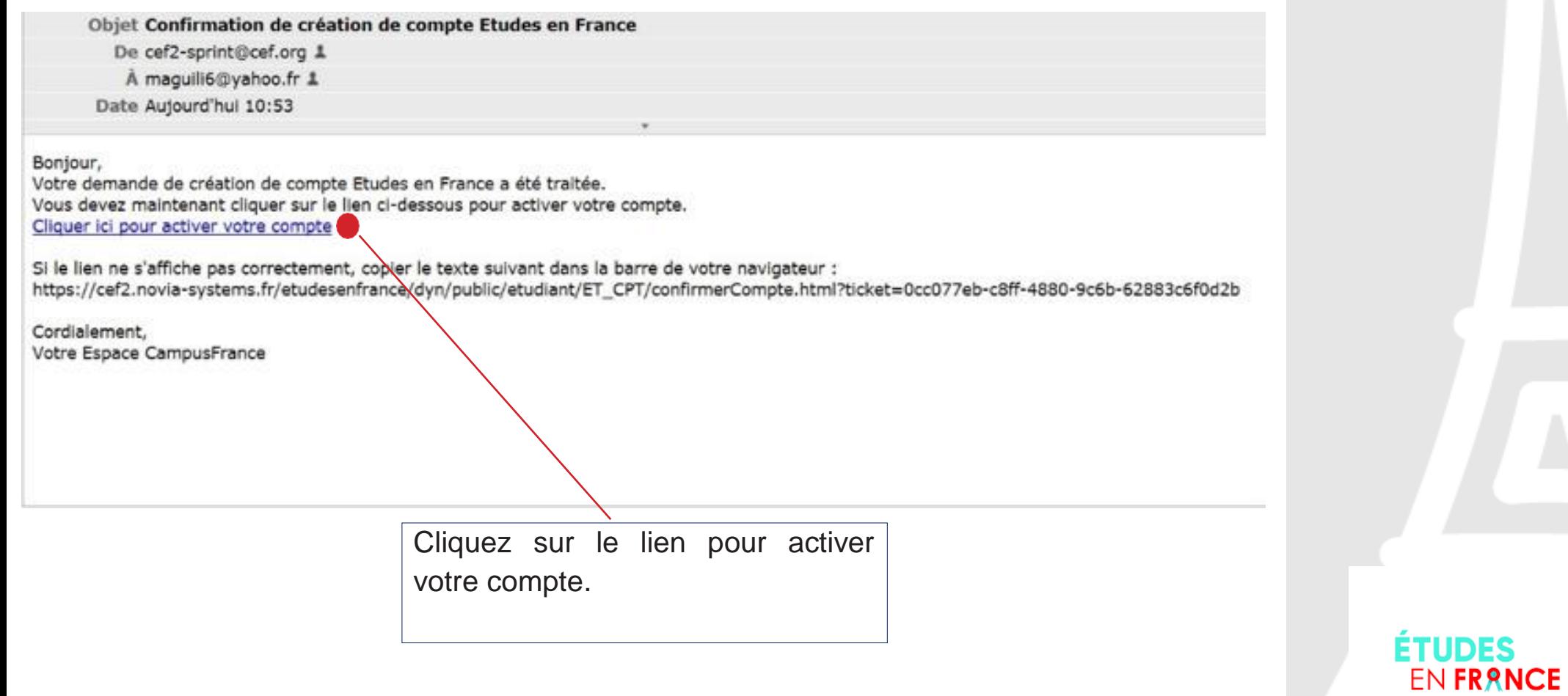

**BIENVENUE EN** 

Confirmation de la création de votre compte

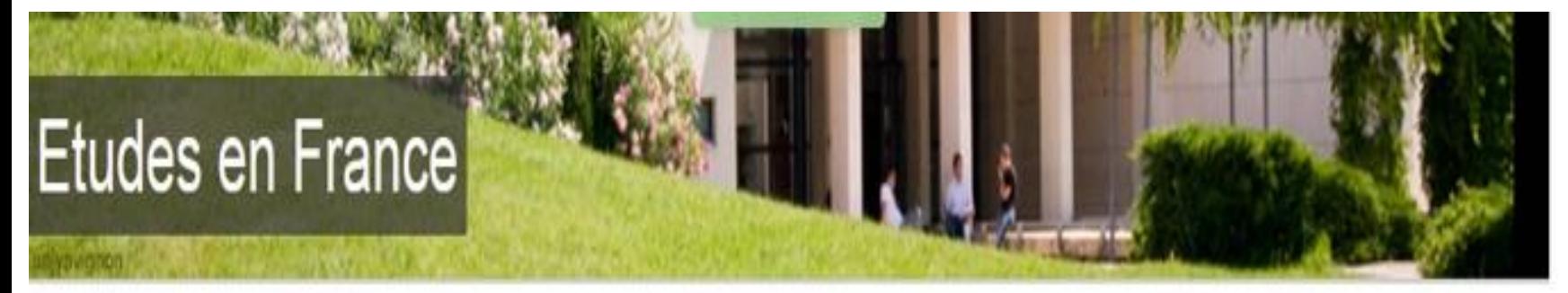

Confirmation de la création Accueil

Votre compte est désormais actif Vous pouvez vous connecter à l'application Etudes en France en cliquant sur le lien suivant :

Me connecter à l'application Etudes en France

Cliquez sur Me connecter, pour accéder à votre compte

Tous droits réservés - Ministère des Affaires étrangères et du Développement international 2014  $V1.15.0$ 

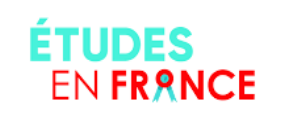

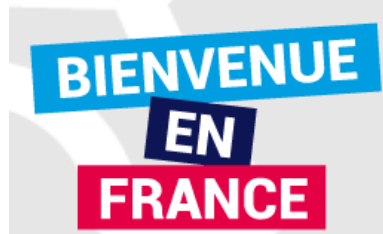

### Renseignez votre adresse email et votre mot de passe

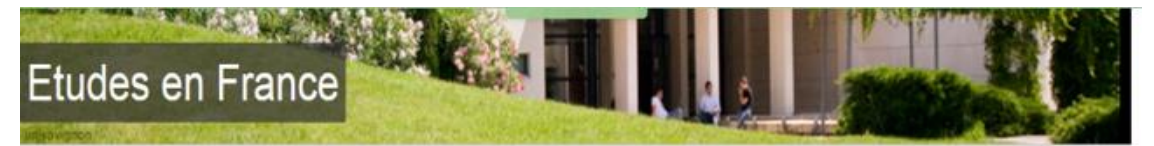

#### Accueil Saisie du mot de passe

Saisie du mot de passe

Pour confirmer la création de votre compte, vous devez saisir votre email et définir votre mot de passe.

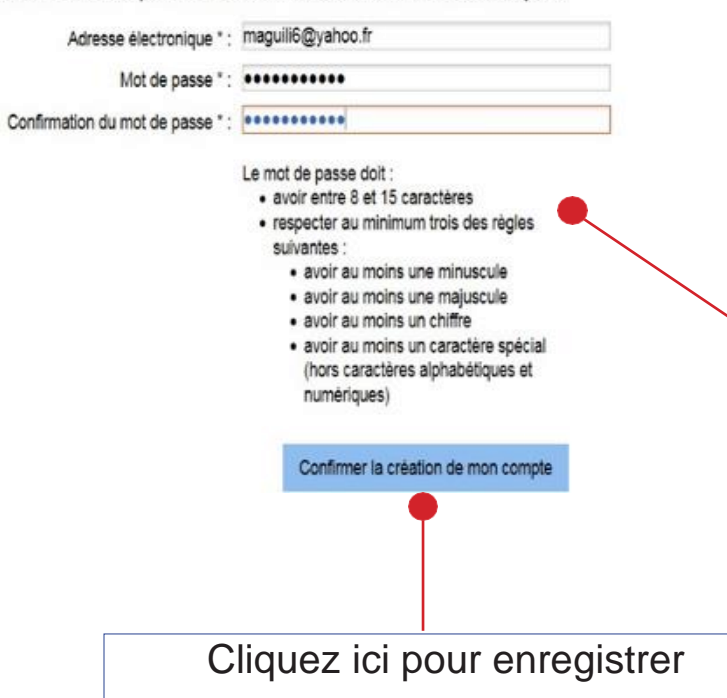

Saisissez votre adresse électronique habituelle (Yahoo…) et un mot de passe de 8 caractères au minimum (différent du mot de passe de votre adresse mail). **Respecter les consignes**.

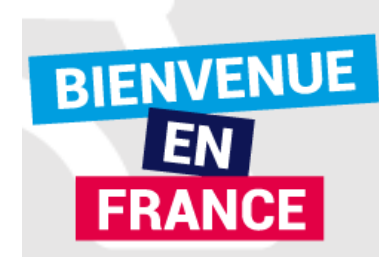

ETAPE 3 Compléter votre dossier électronique

Unique tour sur le campus Pierre-et-Marie-Curie, la tour Zamansky culmine à 90 mètres d'altitude, offrant ainsi une vue panoramique et inédite sur

English | Español

## **ÉTUDES** EN FRANCE

#### $\bigtriangledown$  Je me connecte

**Le** Identifiant

 $\mathbf{P}$ Mot de passe

**CONNEXION** 

Mot de passe oublié ?

 $\bigotimes$  Je m'inscris

Une initiative de :

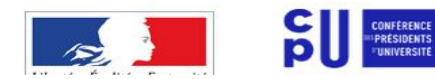

Vous appartenez à un établissement d'enseignement supérieur, un service culturel ou consulaire ? Identifiezvous pour accéder aux dossiers.

Paris.

Vous êtes un candidat non ressortissant de l'Union Européenne, résidant dans l'un des pays listés ci-dessous, et vous souhaitez poursuivre des études en France ?

Ce portail a été mis en place pour simplifier vos démarches de pré-inscription auprès de plus de 280 universités et écoles en France, et pour vous aider à préparer votre demande de visa.

Liste des pays : Algérie, Argentine, Bénin, Brésil, Burkina Faso, Burundi, Cameroun, Chili, Chine, Colombie, Comores, Congo, Corée du Sud, Côte d'Ivoire, Djibouti, Egypte, Etats-Unis, Gabon, Guinée, Inde, Indonésie, Iran, Japon, Koweit, Liban, Madagascar, Mali, Maroc, Maurice, Mauritanie, Mexique, Pérou, République démocratique du Congo, Russie, Sénégal, Singapour, Taïwan, Togo, Tunisie, Turquie, Vietnam.

Candidats à des études en France - conseils pour une première utilisation

# **ÉTUDES<br>EN FRANCE**

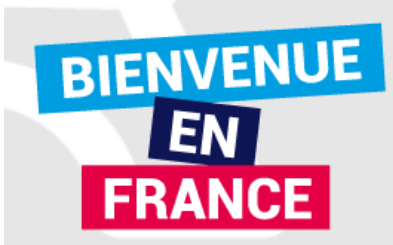

### **Bienvenue sur la page d'accueil de votre compte Campus France Gabon**

**Ce formulaire ou dossier académique sera lu par les établissements que vous allez choisir; il doit retracer tout votre parcours scolaire et/ou universitaire, votre projet d'études, votre ambition professionnelle, vos motivations pour aller étudier en France…**

**Comprenez bien que l'université française ne se basera que sur ce formulaire pour vous accorder une préinscription!**

**Alors remplissez-le soigneusement et exposez aux conseillers Campus France le moindre problème rencontré grâce à votre messagerie Campus France.**

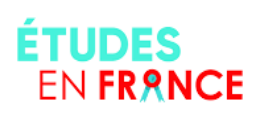

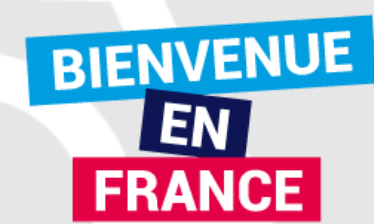

**Etudes en France** rançoise-Marie MAGUILI ESSON CampusFrance Gabon GA14-00003 Je suis candidat | Je suis accepté Accueil

numéro de dossier (identifiant: GA14-00003). Vous en aurez besoin tout au long de la procédure

Notez bien votre

Bonjour et bienvenue sur la nouvelle application Etudes en France !

Si tu souhaites te porter candidat pour des études en France, et que tu sais déjà quelles études tu veux faire, tu cliques sur Je suis candidat.

Si tu ne connais pas encore les formations disponibles en France, renseigne-toi avant sur le site de l'ONISEP, ou sur celui de CampusFrance, et reviens monter ton dossier ici quand tu sauras à quelles formations tu veux candidater.

Tu es déjà accepté pour un échange ou pour une formation diplômante ? Félicitations ! Clique sur Je suis accepté pour pouvoir finaliser la procédure Etudes en France avant de te rendre au Consulat.

A bientôt !

Accueil

Votre espace CampusFrance

Tous droits réservés - Ministère des Affaires étrangères et du Développement international 2014  $V1.15.0$ 

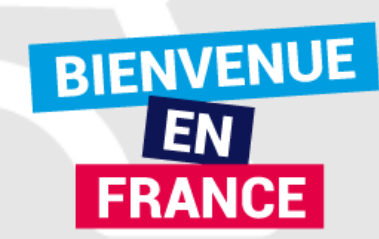

Prenez connaissance du message d'accueil, nous le mettons régulièrement à jour pour vous donner des informations importantes.

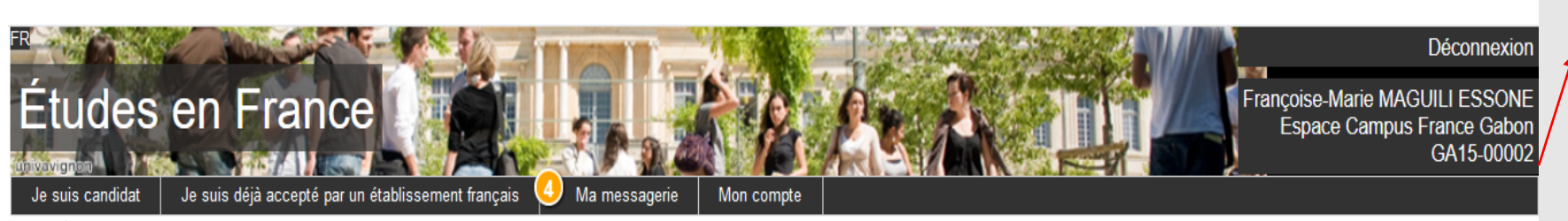

Notez bien votre numéro de dossier (identifiant: GA15-00002). Vous en aurez besoin tout au long de la procédure

Accueil

#### **Accueil**

A l'occasion de la fête de l'indépendance, l'espace Campus France Gabon cesse ses activités entre le 17 et le 21 août 2020. La validation des dossiers, le traitement des messages, les dépôts et retraits des accords préalables d'inscription reprendront le mardi 25 août 2020 aux horaires habituels.

Pour tout complément d'informations : https://www.gabon.campusfrance.org/ou-nous-trouver-et-comment-nous-contacter

Les paiements effectués par Mobicash entre le 15 et le 23 août 2020 seront validés à partir du 24 août 2020.

Bonne fête et à bientôt. 

Important : les candidats qui devaient récupérer leur Accord prélable d'inscription le mardi 14 juillet 2020 sont invités à passer le récupérer le mercredi 15 juillet ou le jeudi 16 juillet 2020 entre 10h30 et 12h00. Merci pour votre compréhension.

Chers candidats,

L'Espace Campus France Gabon va reprendre partiellement son activité en présentiel à l'Institut français du Gabon.

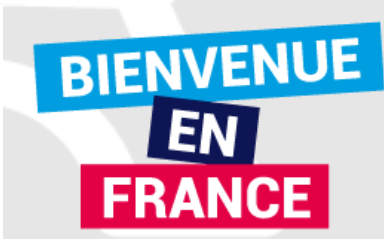

### **Je suis Candidat**

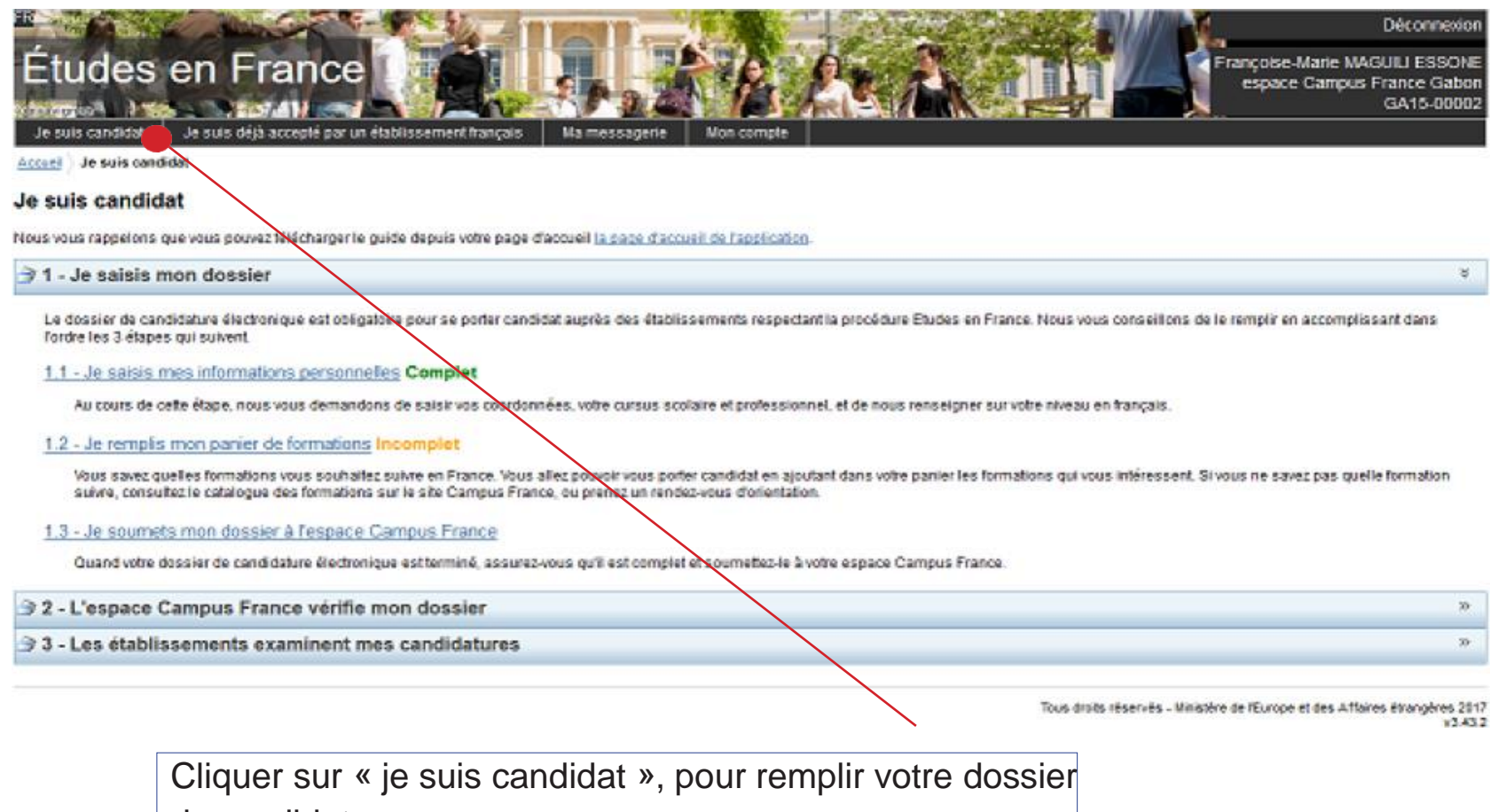

de candidature.

Si vous avez déjà une préinscription ou une inscription cliquer sur « je suis accepté »

**ÉTUDES<br>EN FRANCE** 

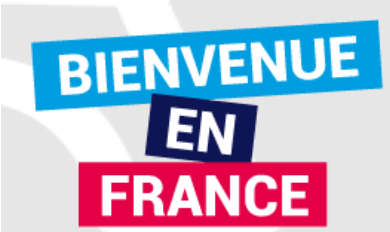

### **Je saisis mon dossier**

Le dossier de candidature électronique est obligatoire pour se porter candidat auprès des établissements respectant la procédure Etudes en France. Nous vous conseillons de le remplir en accomplissant dans l'ordre les 3 étapes qui suivent :

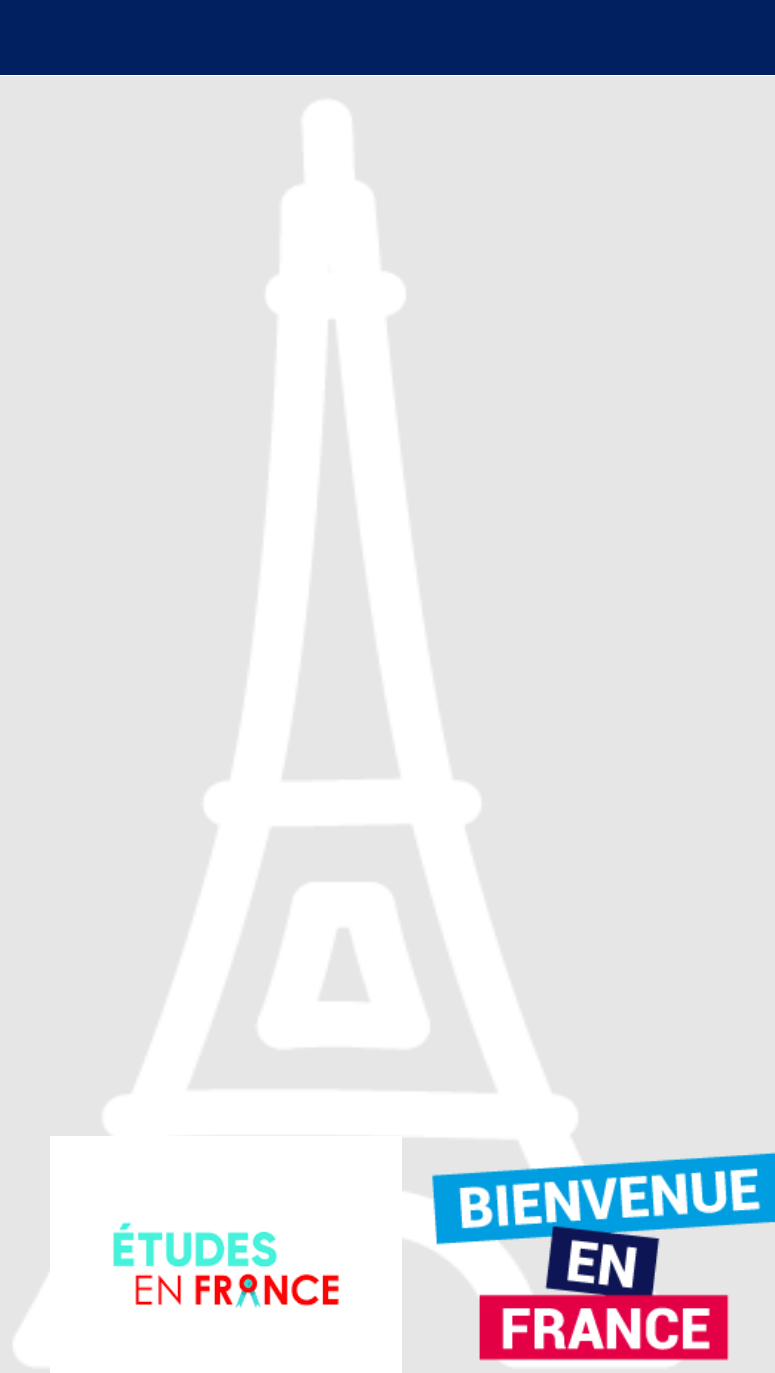

### 1-Je saisis mes informations personnelles

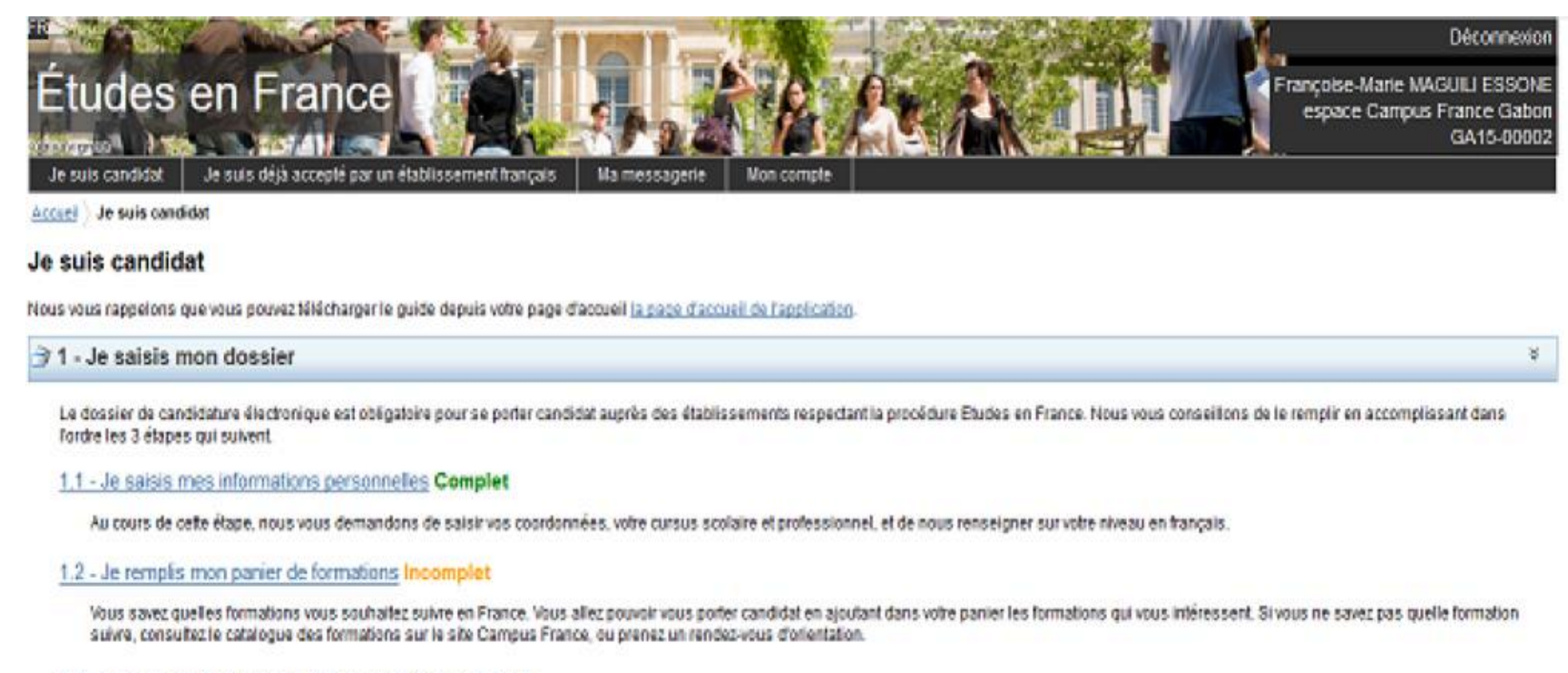

#### 1.3 - Je soumets mon dossier à l'espace Campus France

Quand votre dossier de candidature électronique est terminé, assurez-vous qu'il est complet et soumetez-le à votre espace Campus France.

#### 32 - L'espace Campus France vérifie mon dossier

#### 33 - Les établissements examinent mes candidatures

Tous draits réservés - Ministère de l'Europe et des Affaires étrangères 2017  $v3.43.2$ 

 $\mathbf{v}$ 

w

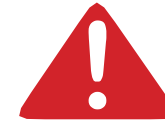

Les champs marqués d'un astérisque (\*) doivent être renseignés. Je déplie chacune des parties ci-dessous **FTLIDES EN FRANCE** 

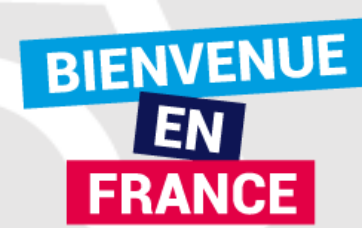

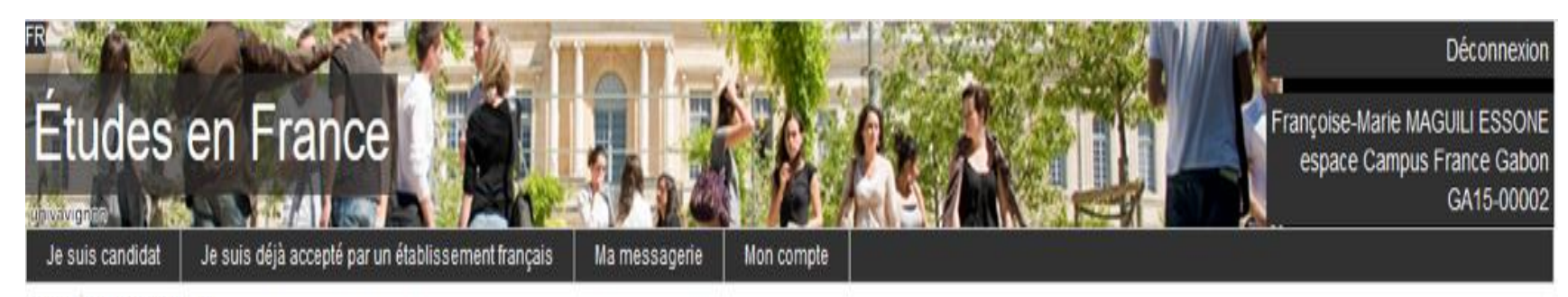

Je suis candidat Accueil

### Je suis candidat

Nous vous rappelons que vous pouvez télécharger le guide depuis votre page d'accueil la page d'accueil de l'application.

31 - Je saisis mon dossier

Le dossier de candidature électronique est obligatoire pour se porter candidat auprès des établissements respectant la procédure Etudes en France. Nous vous conseillons de le remplir en accomplissant dans l'ordre les 3 étapes qui suivent.

1.1 - Je saisis mes informations personnelles Complet

Au cours de cette étape, nous vous demandons de saisir vos coordonnées, votre cursus scolaire et professionnel, et de nous renseigner sur votre niveau en français.

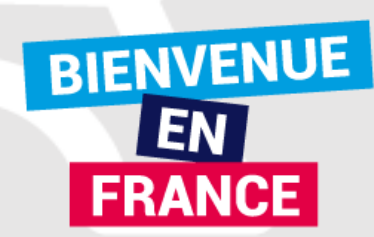

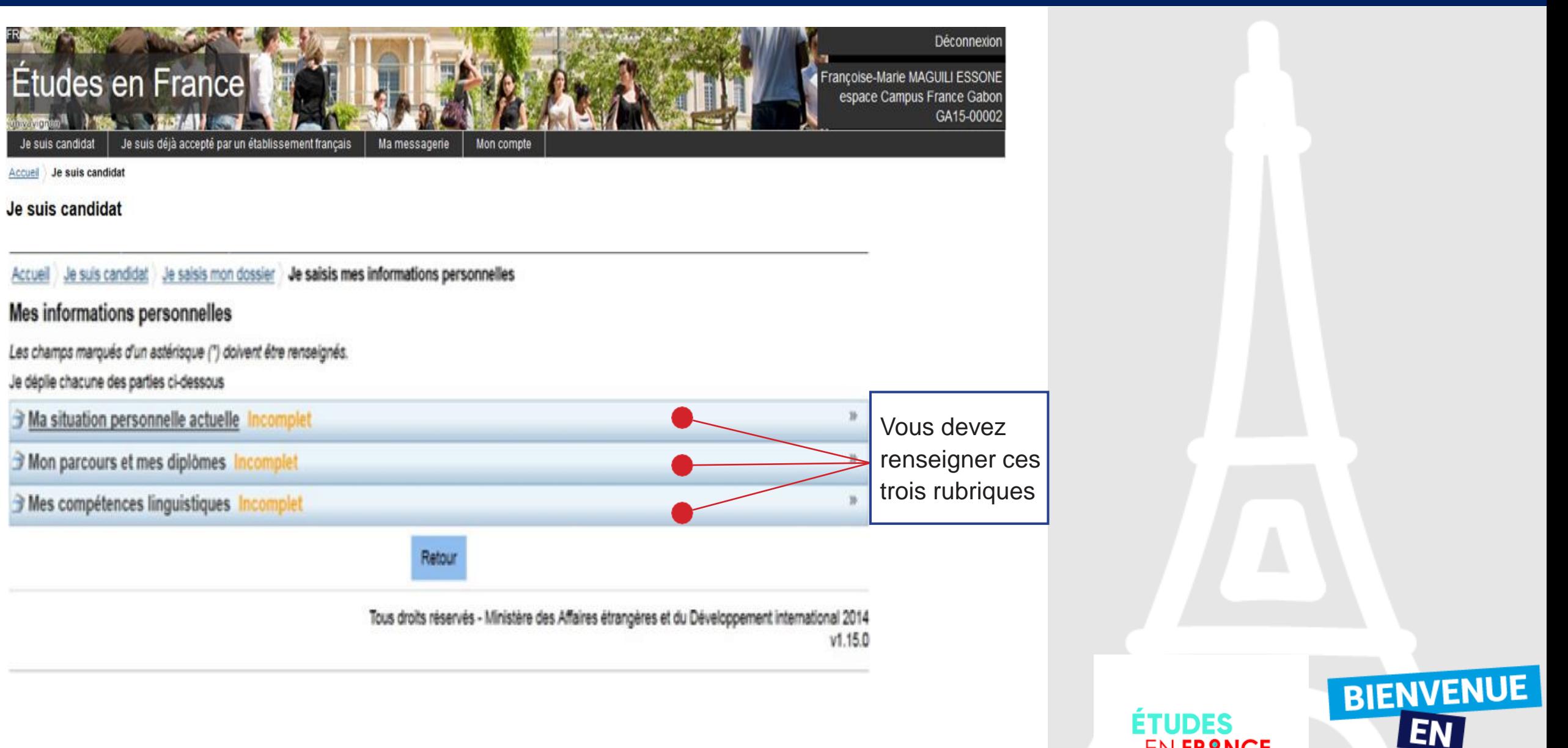

**ÉTUDES** EN FRANCE

**FRANCE** 

### **Je saisis mes « informations personnelles »**

Ma situation personnelle actuelle

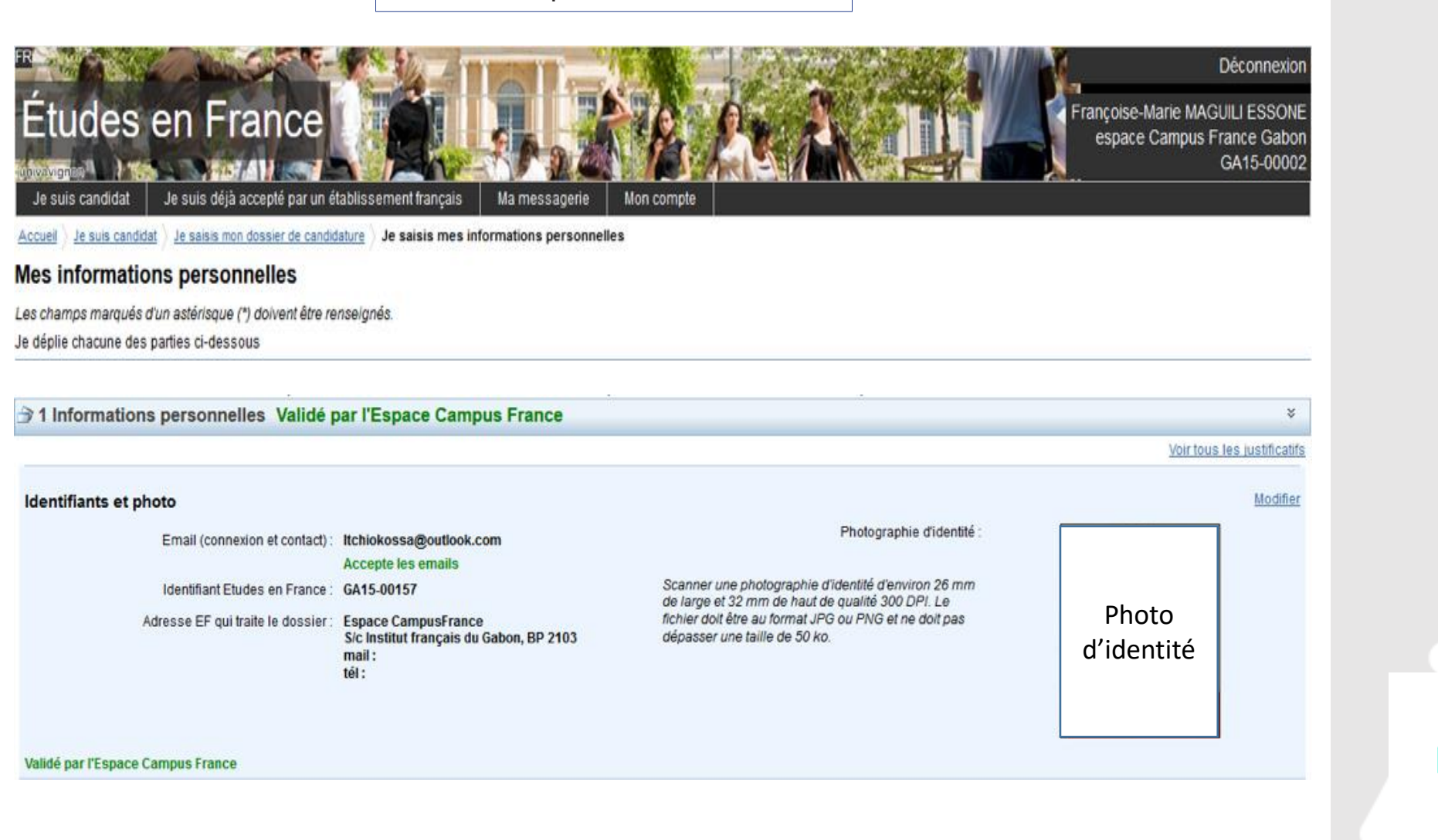

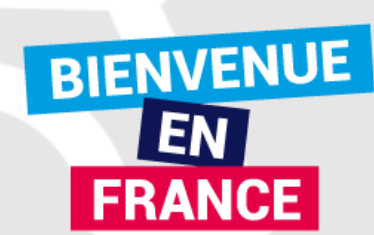

#### Identité

#### Validé par l'Espace Campus France

#### Vous devez joindre une photocopie de votre pièce d'identité

Nom de famille : MAGUILI ESSONE

Ne rien inscrire dans cette case.

Date de naissance: 01/12/1990

Pays de naissance : Gabon

Lieu de naissance : Libreville

Pays de nationalité : Gabon

Je suis en situation de handicap : Non

### Prénom: Françoise-Marie Sexe: Féminin Type de pièce d'identité : Passeport Numéro de pièce d'identité : 8BC077966 Pays de délivrance de la pièce Gabon d'identité Date limite de validité : 27/07/2016

#### Justificatifs(1)

Cliquez sur justificatif pour pouvoir joindre les documents numérisés. Les documents cités cidessous sont obligatoires : une photo, une pièce d'identité, une carte scolaire ou d'étudiant

### Coordonnées

Validé par l'Espace Campus France

Adresse: Institut français du Gabon, boulevard triomphal

Code postal (BP): 2103

N° de téléphone des parents : +241 05541647

Province / état / région : Estuaire

Ville: Libreville

N° de téléphone portable : +241 05541647

Nous yous conseillons de renseigner cette adresse. Boîte Postale: BP 2103 (Institut français). Adresse: Institut Français, Boulevard Triomphal, Libreville

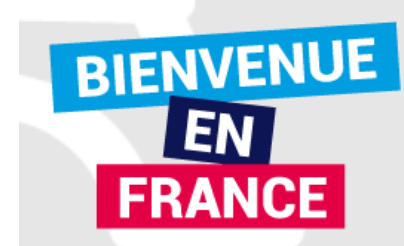

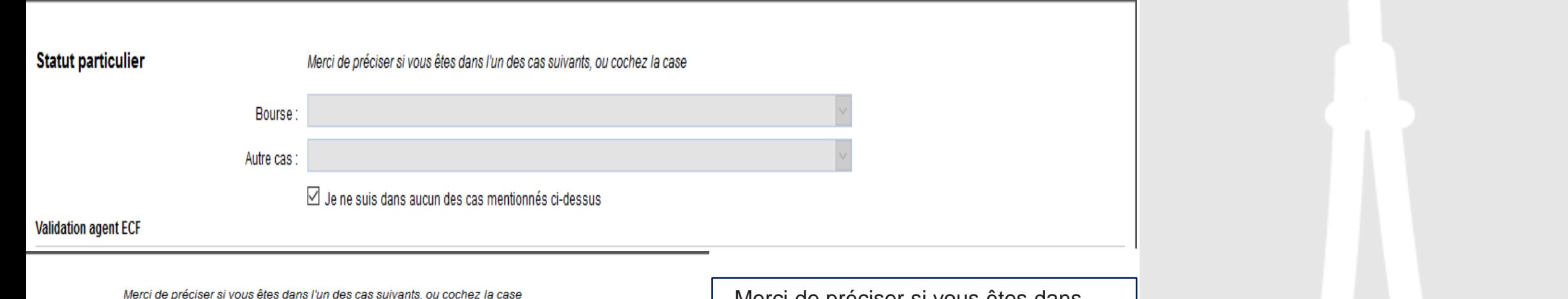

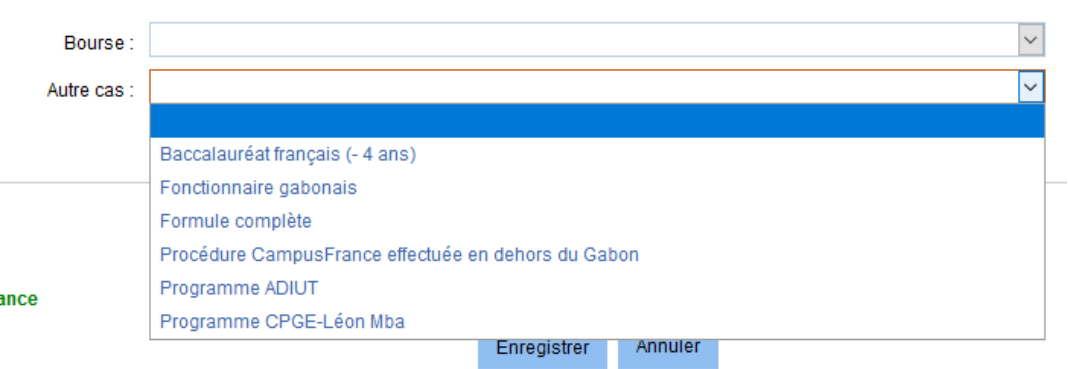

Merci de préciser si vous êtes dans l'un des cas particuliers suivants. Si vous déclarez être dans l'un des cas suivants, vous devez joindre une pièce justificative. Si vous ne faites pas partis d'un programme nous vous conseillons de cocher sur « Je ne suis dans aucun mentionnés ci-dessus »

**Statut particulier** Modifier Justificatifs (0) Bourse: Pas de cas particulier Autre cas : Pas de cas particulier Je n'ai déclaré aucun cas particulier.

**ÉTUDES EN FRANCE** 

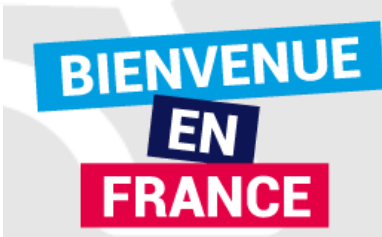

Validé par l'Espace Campus France

### **Mon parcours et diplômes**

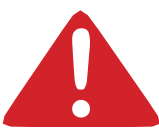

Votre parcours doit comporter au moins 3 activités et toutes vos activités doivent être complétées par un justificatif numérisé.

Cette étape vous permet de choisir le type de bulletins ou l'activité que vous souhaitez insérer dans votre cursus :

**année de Lycée :** pour créer les bulletins de 2nde, 1ère ou terminale. **Bac :** uniquement pour les bulletins de terminale **Bac-1 :** pour la première **Bac-2 : pour la seconde année d'Etudes supérieures :** après le BAC uniquement **Baccalauréat ou équivalent :** Les notes du baccalauréat, attestation de réussite ou DAEU, concours d'entrée à l'université.

EN **FRIPNCE** 

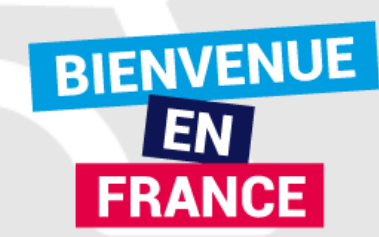

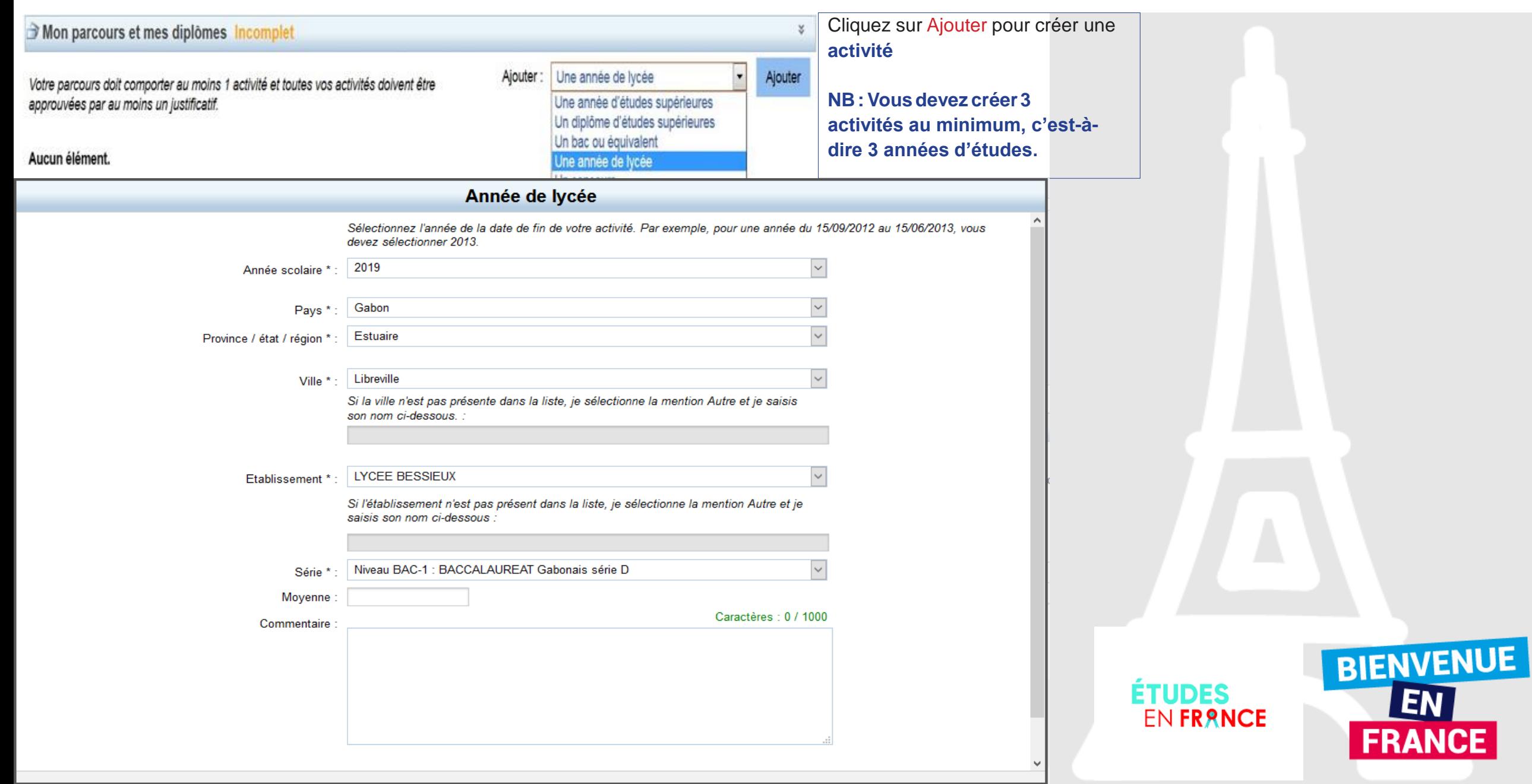

### Si vous êtes en cours d'obtention d'un diplôme , cochez « JE SUIS ACTUELLEMENT CETTE FORMATION, JE COMPLETERAI LES NOTES ET JUSTIFICATIFS PLUS TARD » « J'AI PASSÉ CE DIPLOME. JE PEUX EN FOURNIR LES NOTES ET LES JUSTIFICATIFS »

Accueil ) Je suis candidat ) Je saisis mon dossier de candidature ) Je saisis mes informations personnelles

#### **Mes informations personnelles**

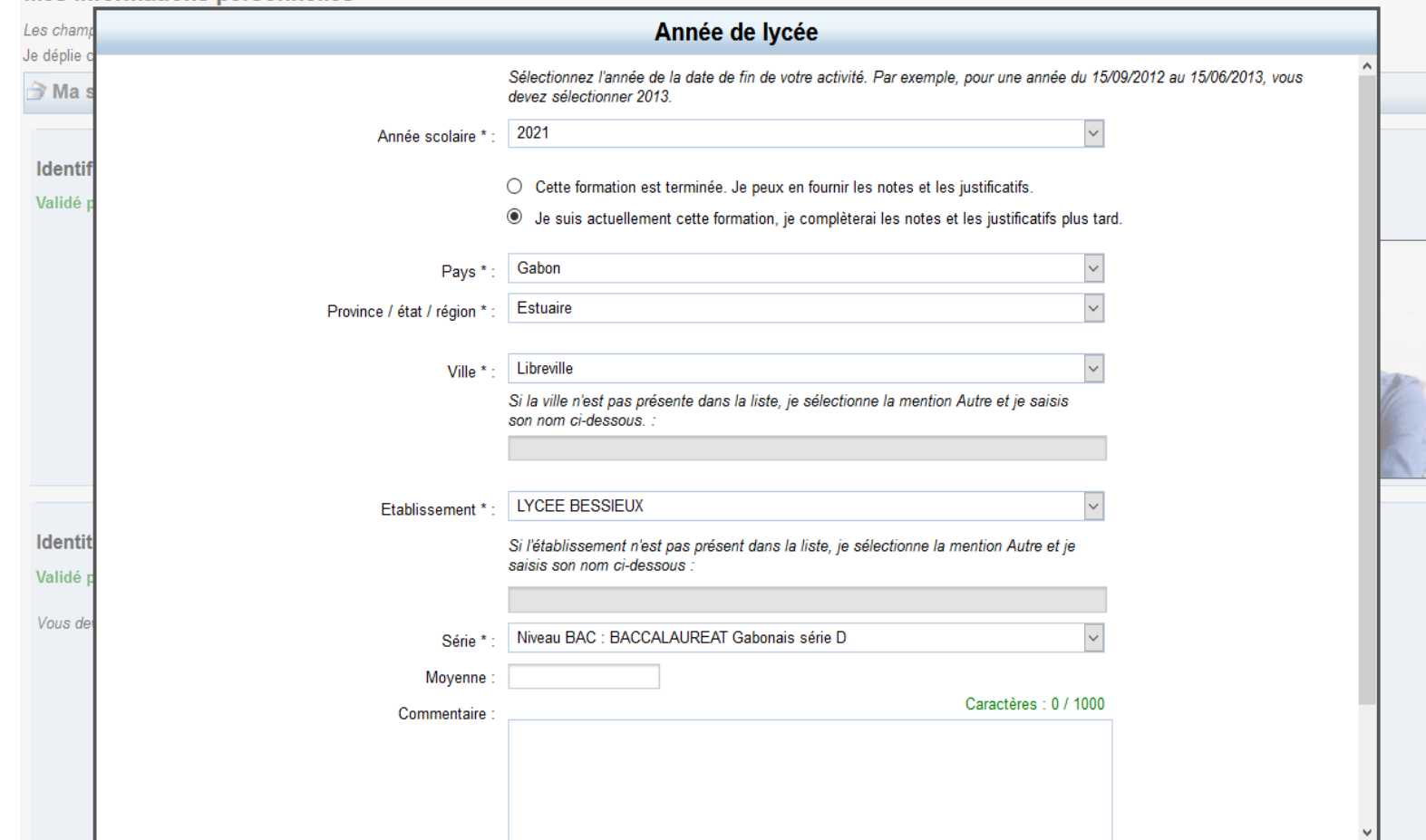

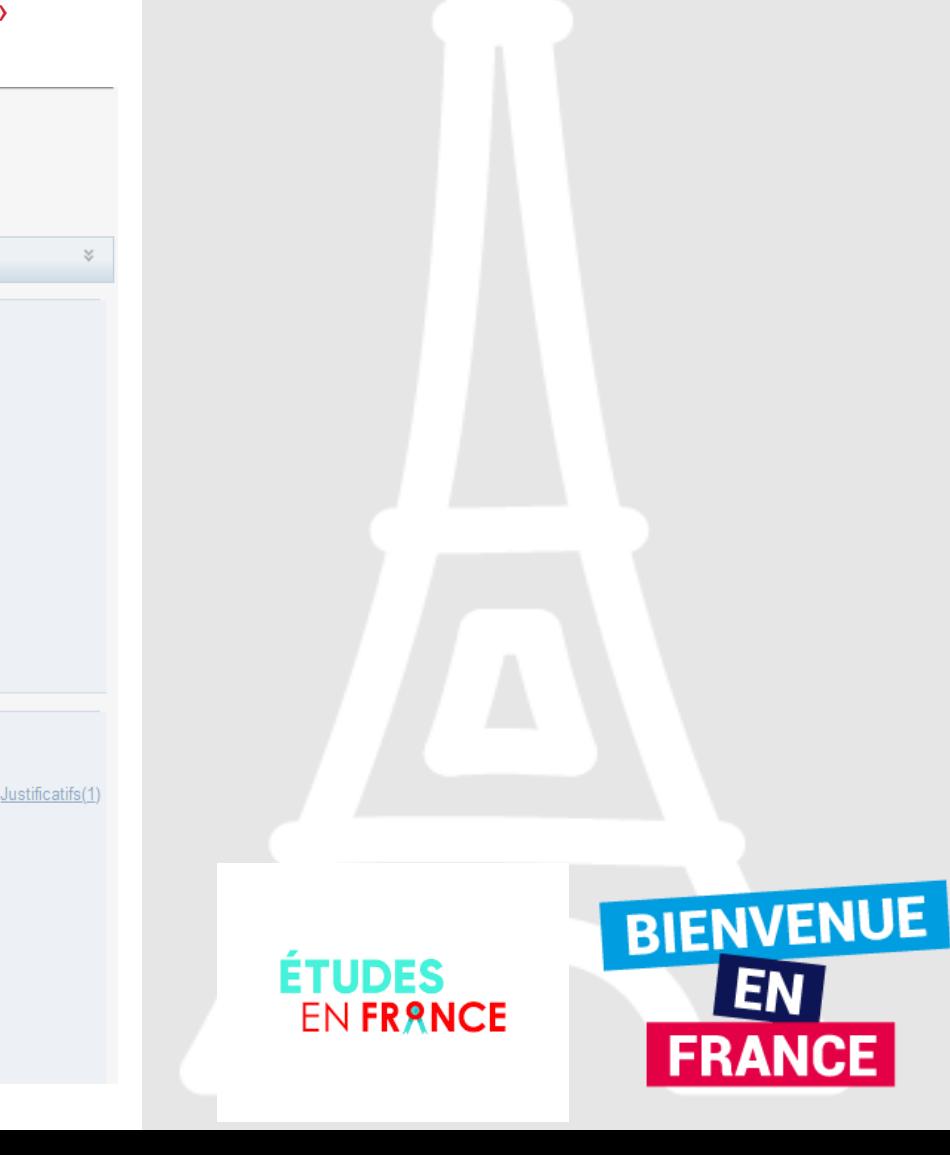

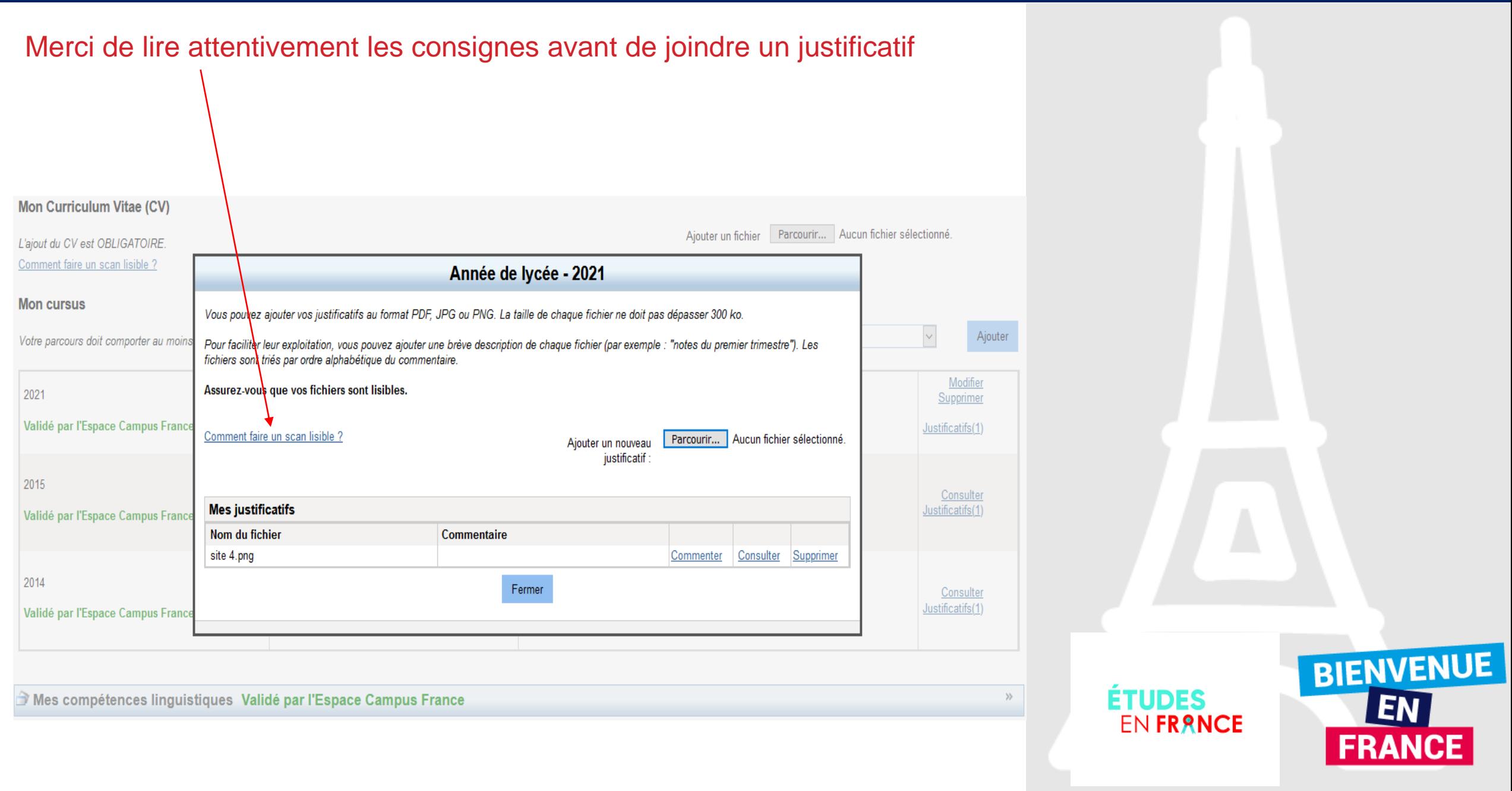

#### Mes informations personnelles

Les champs marqués d'un astérisque (\*) doivent être renseignés. Je déplie chacune des parties ci-dessous

Ma situation personnelle actuelle Complet

> Mon parcours et mes diplômes Validé par l'Espace Campus France

#### Mon Curriculum Vitae (CV)

Vous pouvez ajouter votre CV au format PDF, PNG ou JPEG. Le fichier ne doit pas dépasser 300 ko. Comment faire un scan lisible ?

Ajouter un fichier Parcourir... Aucun fichier sélectionné.

Ajouter: Une année d'études supérieures

 $\mathbf{y}$ 

 $\mathbf x$ 

Ajouter

 $^{35}$ 

 $\backsim$ 

#### Mon cursus

Votre parcours doit comporter au moins 3 activités et toutes vos activités doivent être approuvées par au moins un justificatif.

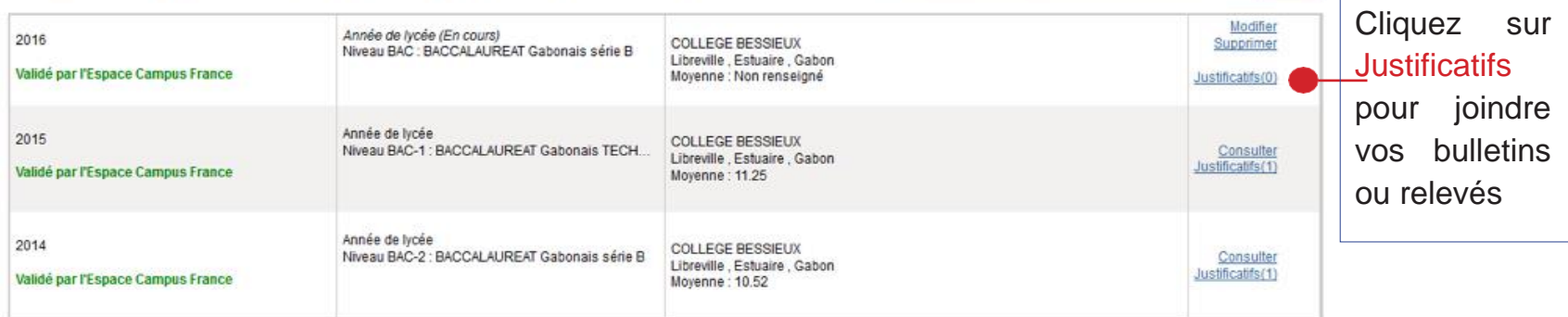

Res compétences linguistiques Validé par l'Espace Campus France

Retour

etudesenfrance/dyn/protected/#.html?sctxid=1-424a5d5487

Tous droits réservés - Ministère de l'Europe et des Affaires étrangères 2017  $v3.43.2$ 

**ÉTUDES<br>EN FRANCE** 

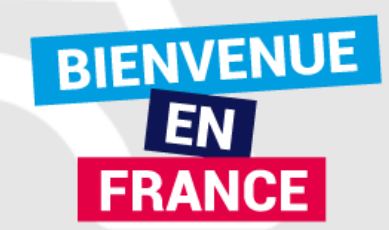

### **Mes Compétences linguistiques**

NB : Aucun test ou diplôme de français n'est exigé pour les élèves et étudiants de nationalité gabonaise ou ayant suivi leur scolarité en français.

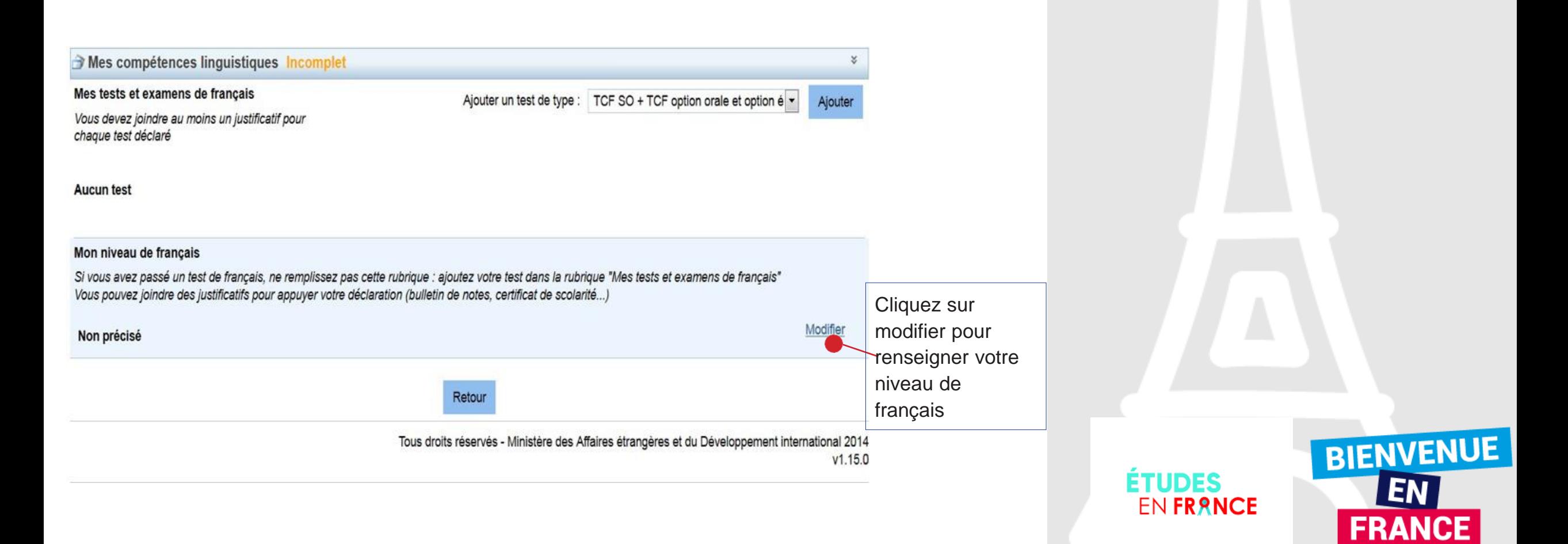

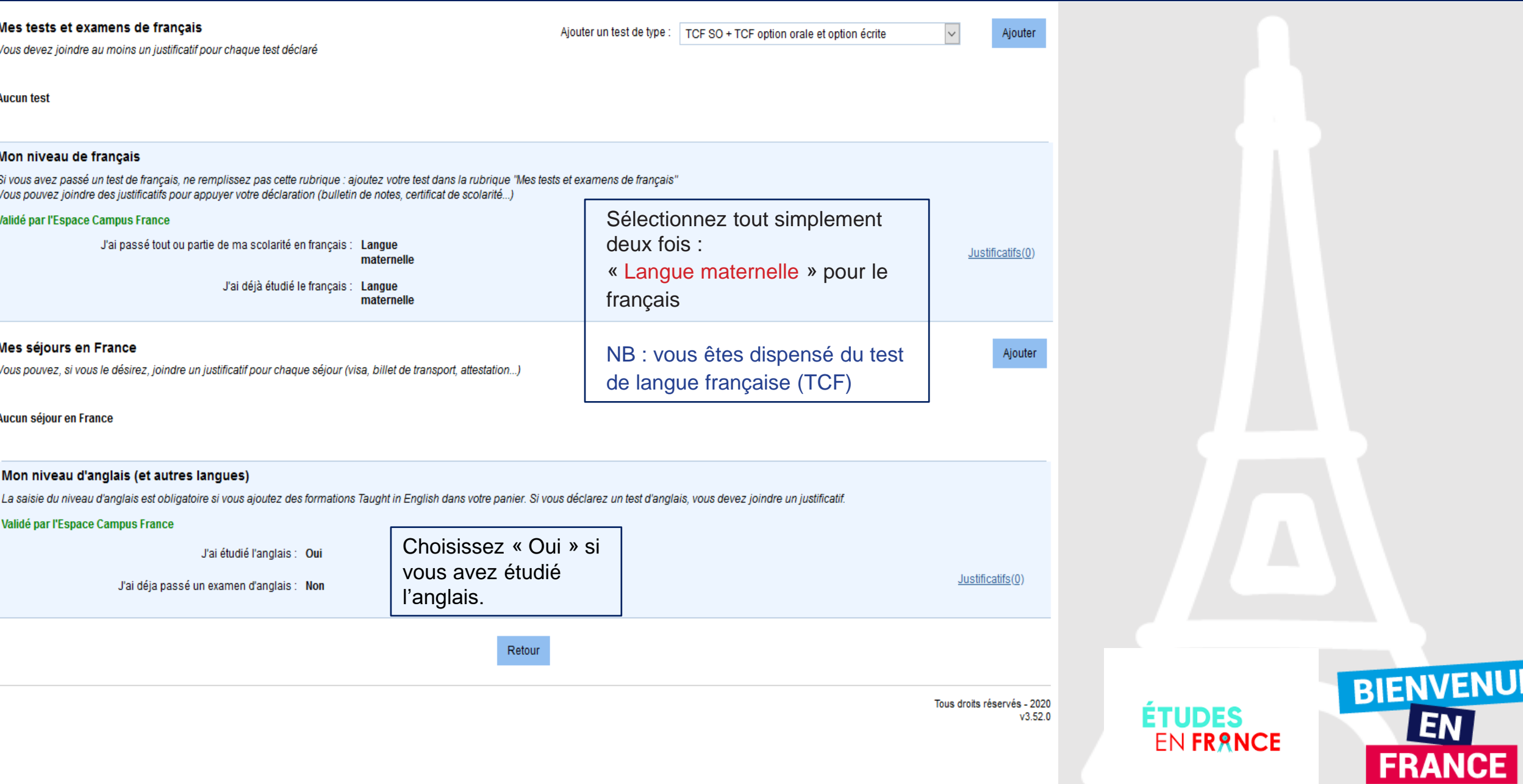

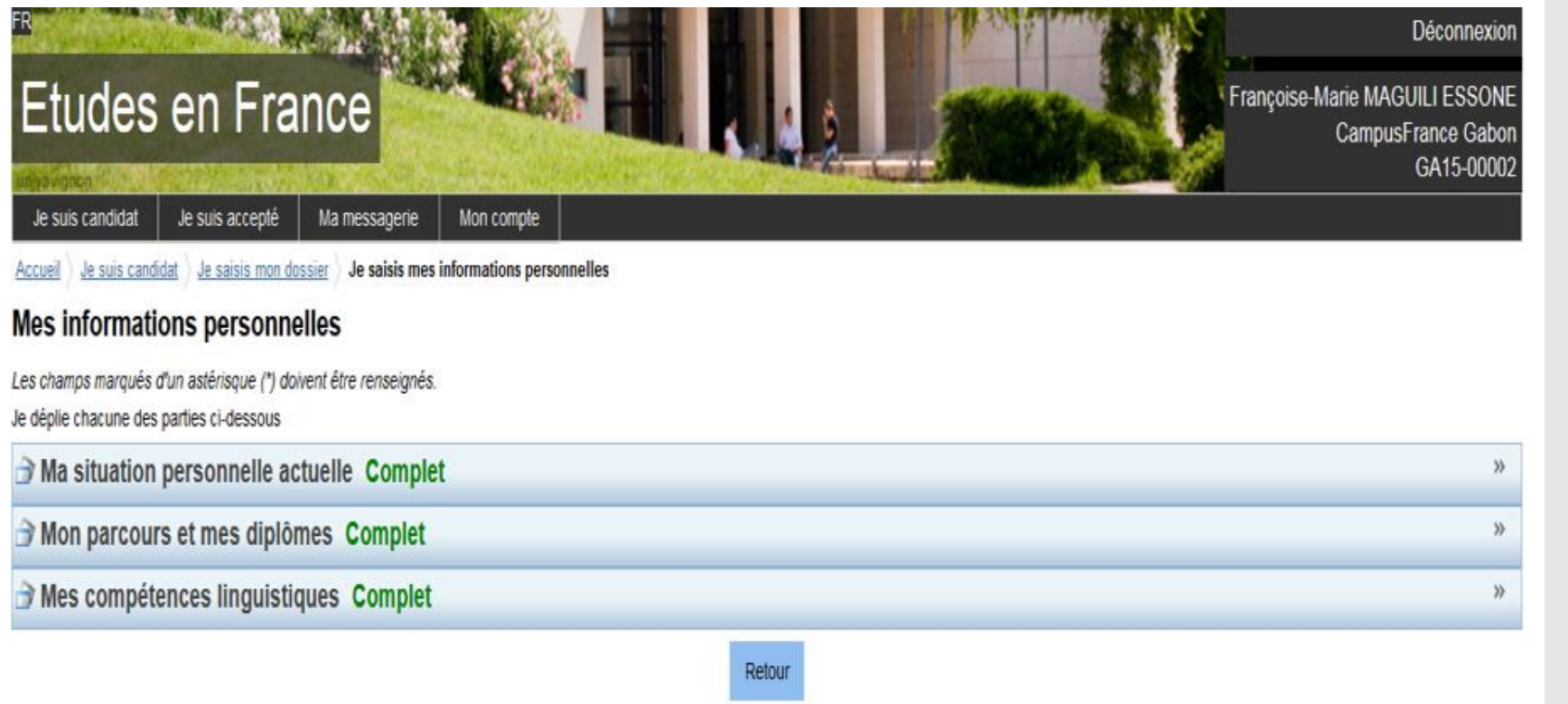

Vous avez fini de remplir la première partie de votre dossier en ligne

**ÉTUDES<br>EN FRANCE** 

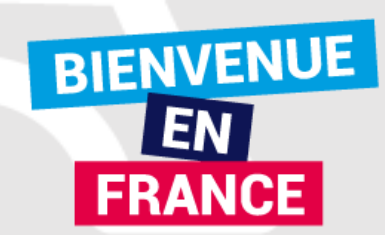

### **Je remplis mon panier de formation**

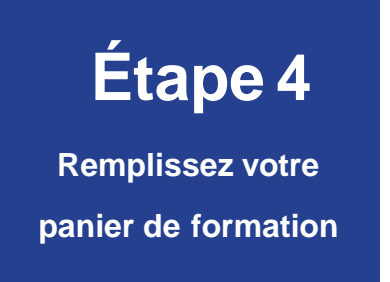

Vous savez quelles formations vous souhaitez suivre en France. Vous allez pouvoir vous porter candidat en ajoutant dans votre panier les formations qui vous intéressent. Si vous ne savez pas quelle formation suivre, consultez le catalogue des formations sur le site Campus France.

J'ÉLABORE UN PROJET D'ÉTUDES CLAIR ET SOLIDE. Je commence par repérer le domaine d'études dans lequel je souhaiterais évoluer. Il doit correspondre à mes aspirations et à mes compétences. Je définis un projet professionnel en rapport avec les études choisies.

JE RECHERCHE LES FORMATIONS ADAPTÉES. Une fois mon projet d'études défini, il faut le mettre en œuvre, c'està dire rechercher concrètementles formationsvoulues.Pour m'orienter, je peux utiliser:

- − le catalogue des formations en page d'accueil de notre site internet [www.gabon.campusfrance.org](http://www.gabon.campusfrance.org/) ainsi que les vidéos mises à dispositions sur notre page Facebook et notre chaîne Youtube,
- − les sites internet spécialisés : onisep.fr, l'étudiant.fr, étudiant.gouv.fr.
- − les sites internet desétablissements.

Les formations choisies doivent être en cohérence avec mon projet d'études.

JE RÉDIGE MON PROJET D'ÉTUDES. Il est nécessaire de rédiger les motivations de mon projet d'études et de justifier le choix de mes formations, cela me sera demandé lors de mon entretien.

EN **FRANCE** 

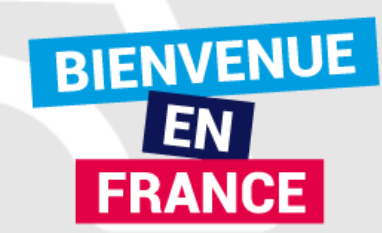

### **Règles de Constitution du panier**

Vous pouvez ajouter jusqu'à 7 demandes de formation dans votre panier. Certaines de ces demandes obéissent à des règles particulières,

### Première année de Licence et de la PASS

Ces formations sont soumises à la règlementation dite « DAP blanche ». Vous pouvez sélectionner jusqu'à 3 demandes. Toutes les demandes doivent concerner la même formation, c'est-à-dire que le critère « Mention » doit être identique pour toutes les demandes. Seuls les établissements sont différents.

### Diplôme d'Architecture (Licence, Master, hMONP)

Ces formations sont soumises à la règlementation dite « DAP jaune ». HMONP désigne l'Habilitation à exercer la Maîtrise d'œuvre en son Nom Propre. Vous devez obligatoirement sélectionner 2 formations du même type de diplôme.

Vous devez également envoyer un dossier de travaux au Ministère de la Culture, qui le fera suivre à l'établissement de 1er vœu. Pour plus de détails, veuillez consulter la fiche d'information accessible à partir de votre panier (lien « Consulter » à droite).

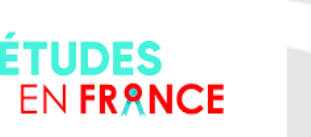

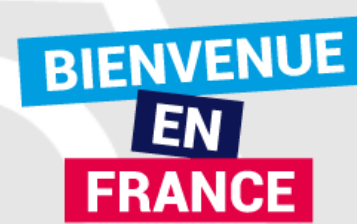

### IUT

Vous pouvez ajouter jusqu'à 7 demandes de formation pour des IUT. Toutes les demandes sont transmises simultanément aux établissements concernés,

### Ecoles POLYTECH

Vous pouvez ajouter jusqu'à 3 demandes de formation pour les écoles du groupe Polytech.

En cas d'admissibilité, vous serez convoqué par Polytech pour la spécialité la mieux classée dans votre liste de vœux. L'ordre est donc important. Par exemple si vous avez classé (dans cet ordre) les Ecoles A, B et C et que l'Ecole A a répondu Non, alors que les écoles B et C ont répondu Oui, l'entretien portera sur l'intégration de l'Ecole B.

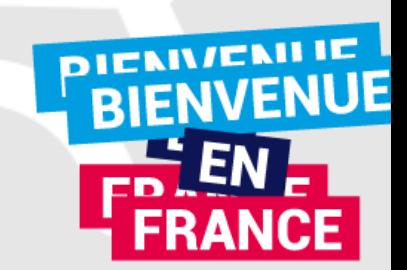

### RECOMMANDATIONS IMPORTANTES

Si vous avez postulé pour des formations en 1ère année de licence (DAP blanche), vous pouvez aussi postuler pour d'autres formations du même niveau d'entrée (IUT par exemple) dans des domaines similaires.

Les places en IUT étant limitées, l'admission pour ces formations est très sélective. N'hésitez pas à postuler pour des formations du même niveau d'entrée (Licence, BTS par exemple) afin de multiplier vos chances.

Faites attention à la cohérence de vos demandes et à la précision de vos motivations. Même si vous pouvez ajouter jusqu'à 7 formations, ce n'est pas une obligation. Les établissements n'apprécient guère les motivations qui ne correspondent pas aux formations visées, ou qui sont trop vagues.

Sauf précision contraire donnée par votre Espace Campus France, vous n'êtes pas obligés de déclarer : vos candidatures pour des établissements non connectés au système Etudes en France (ils ne recevront pas votre demande) vos candidatures relevant de la procédure PARCOURSUP

Nous vous conseillons néanmoins de le faire pour que votre conseiller Campus France discute avec vous, lors du même entretien, de l'ensemble de vos candidatures.

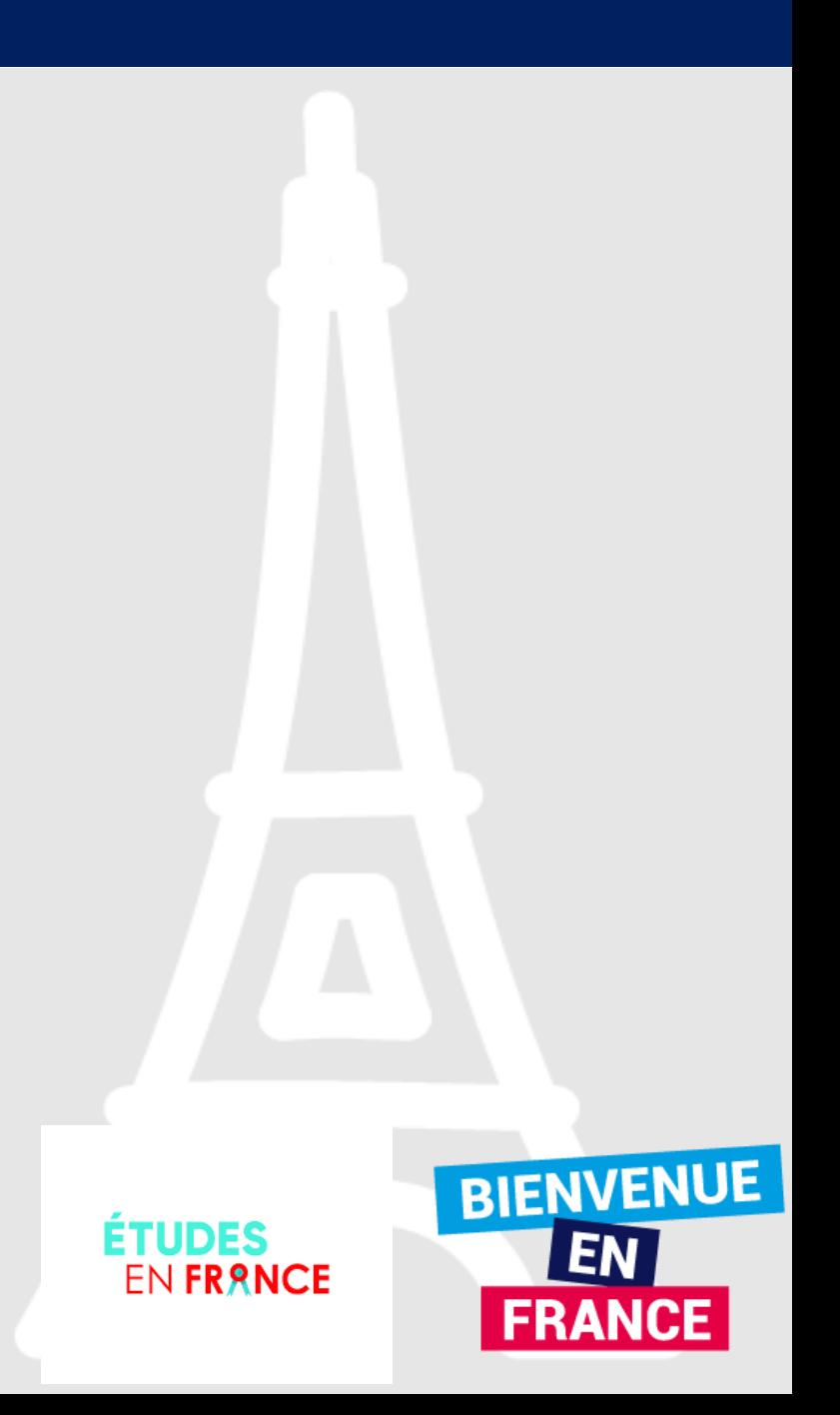

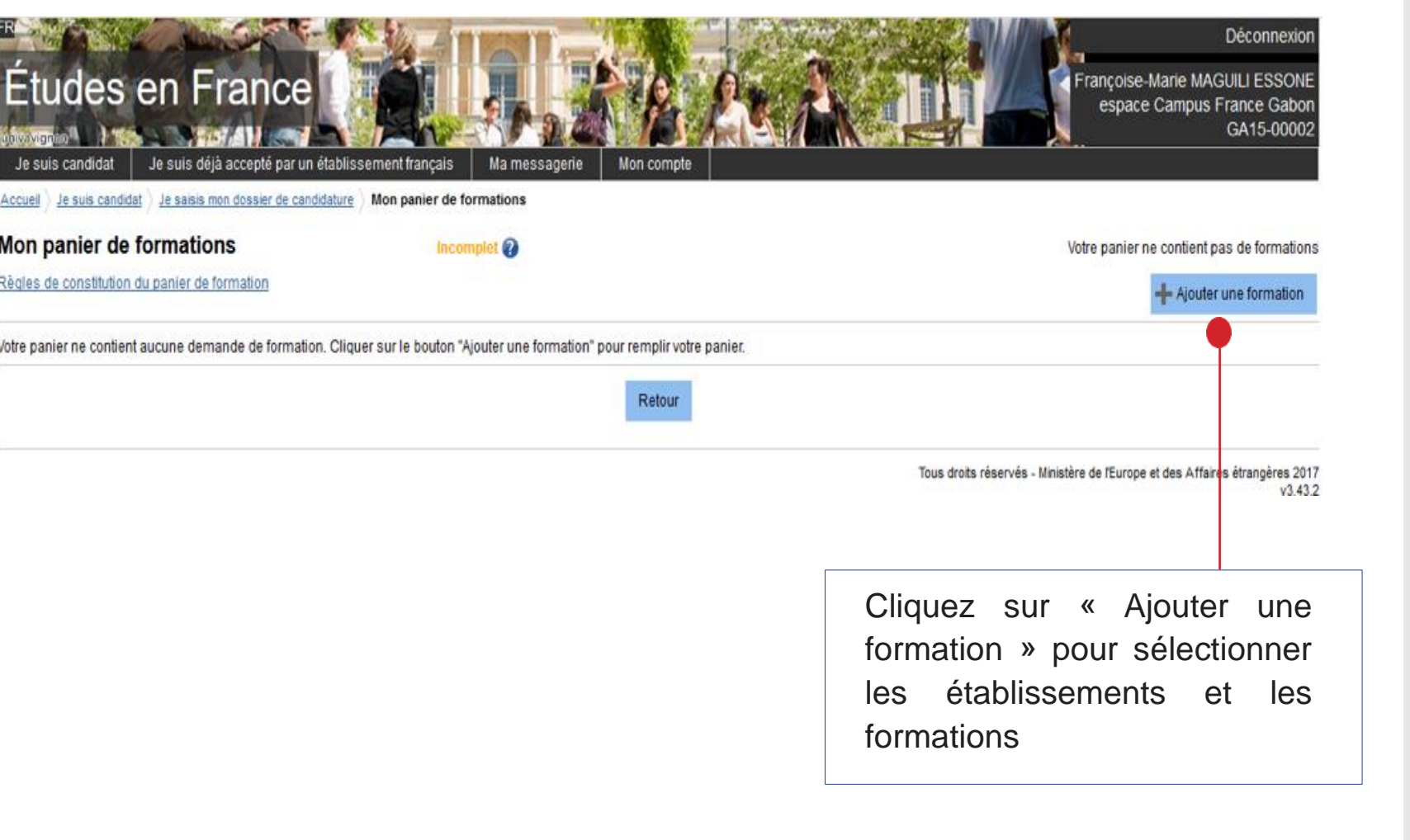

**ÉTUDES<br>EN FRANCE** 

Δ

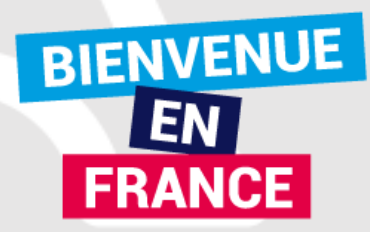

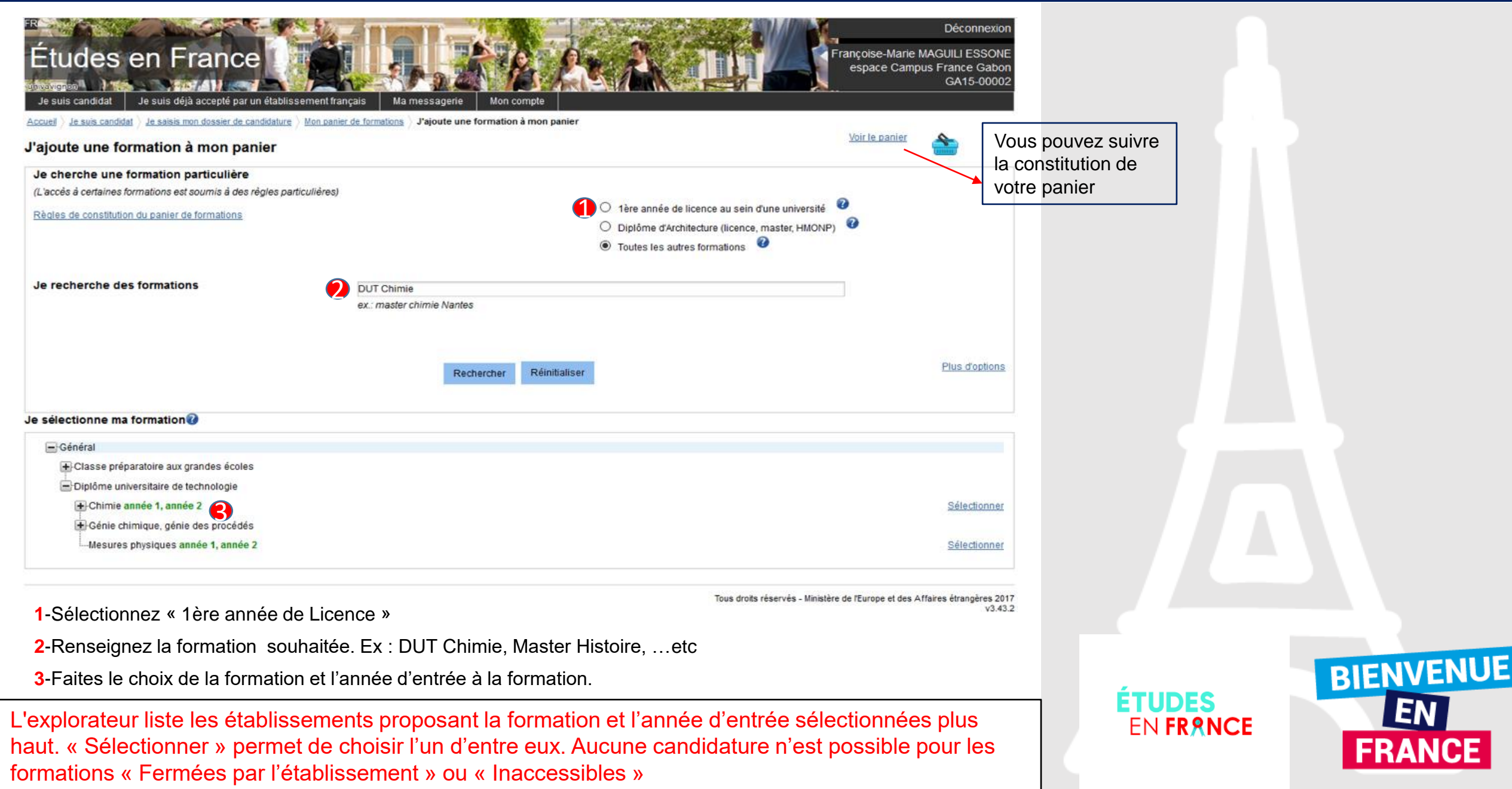

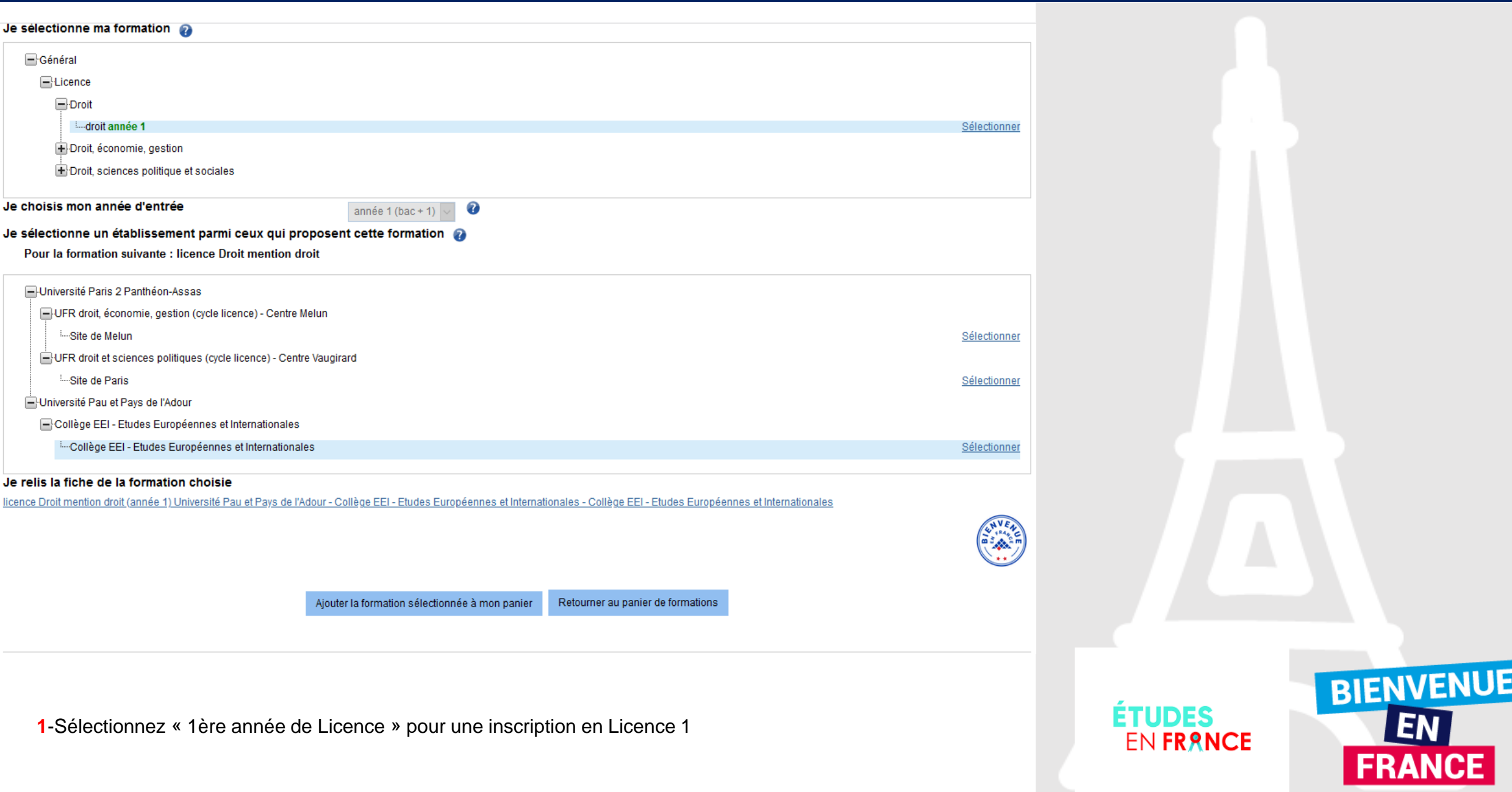

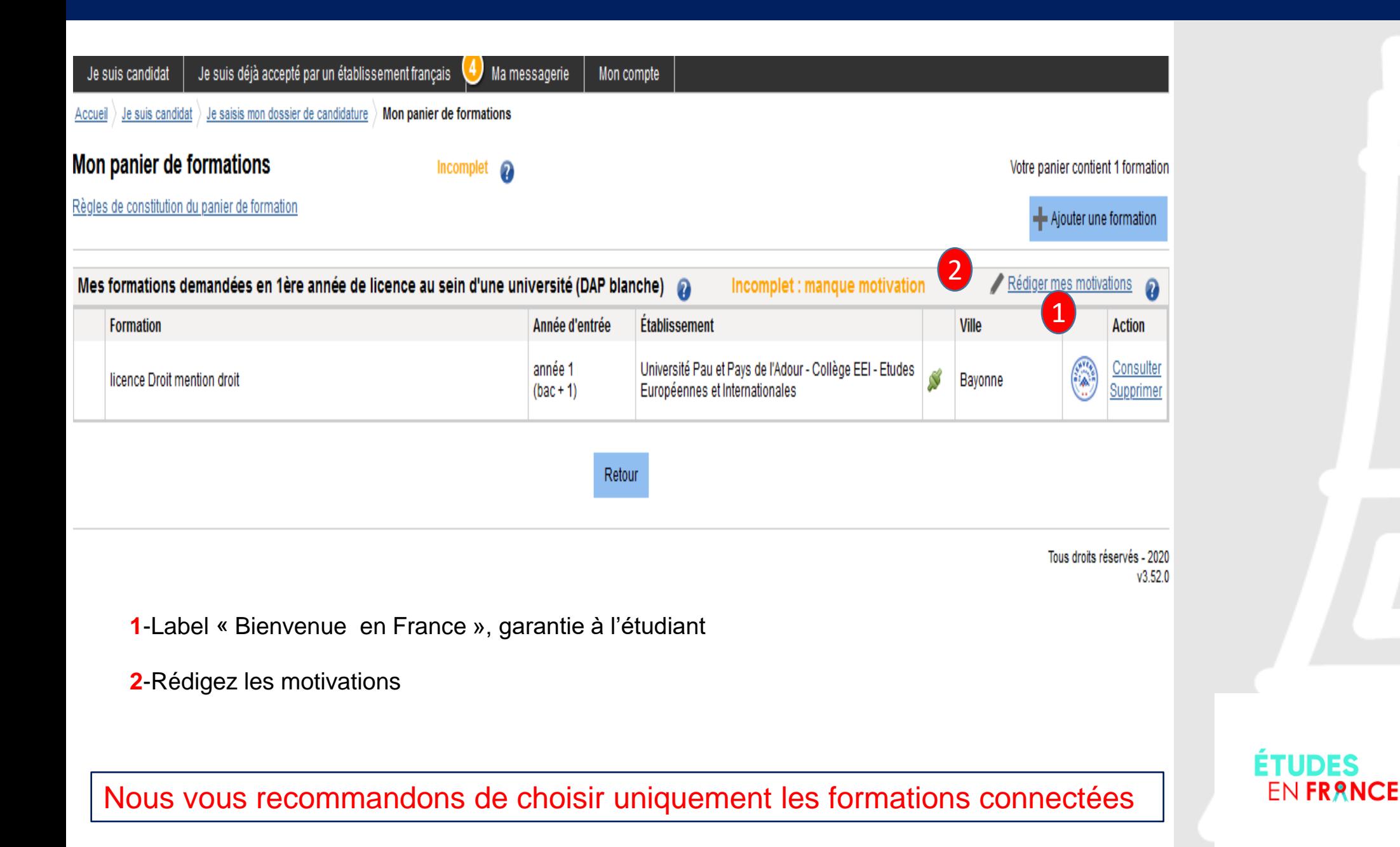

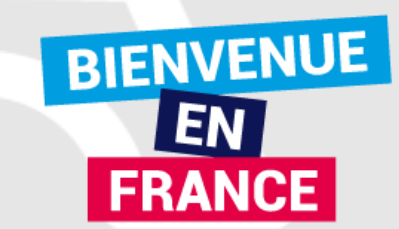

Donner un titre en français à vos motivations de manière à pouvoir les réutiliser pour d'autres demandes de formation. Par exemple : "mon projet master informatique graphique".

Donnez un titre

Je rédige mes motivation pour les formations suivantes :

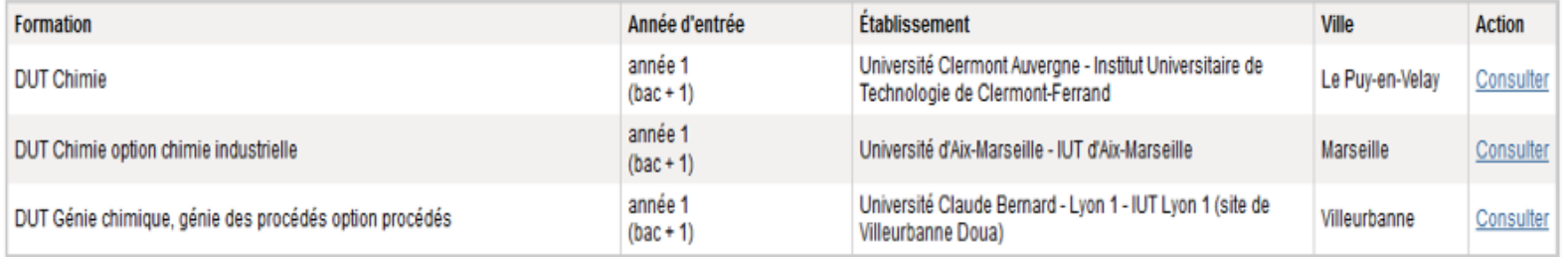

Pourquoi je choisis cette (ou ces) formation ? Pourquoi je choisis cet établissement ? Quel est mon projet professionnel à l'issue de cette formation ? (Les motivations doivent être rédigées en français) Caractères : 0/1500

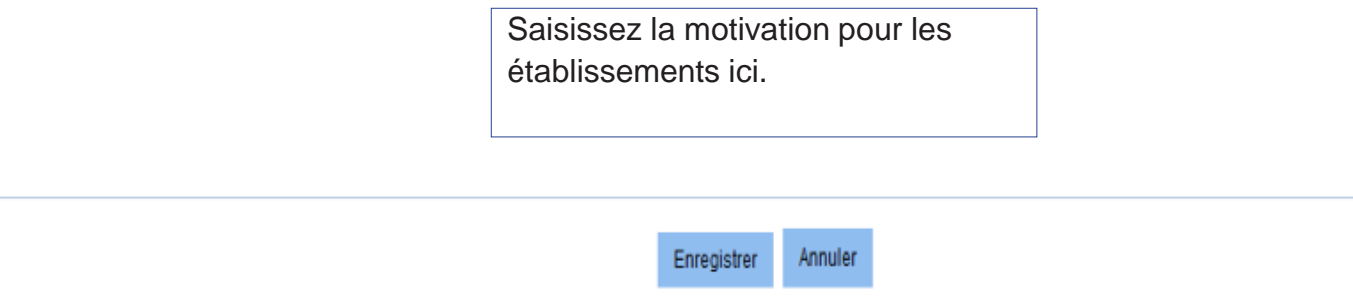

Si vous avez rajouté une nouvelle démarche, vous devez la sélectionner et cliquer sur « ASSOCIER » pour vous éviter de saisir une nouvelle motivation.

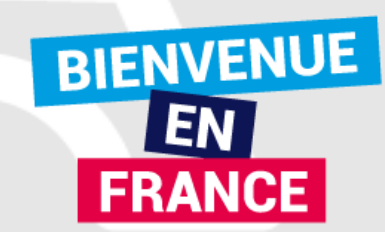

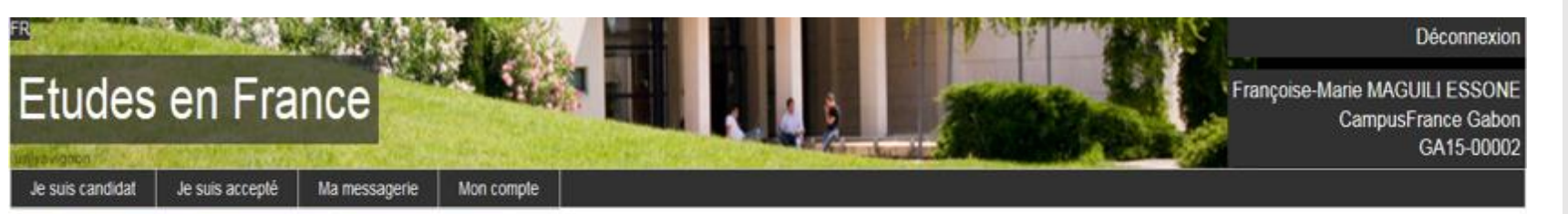

Accueil : Je suis candidat : Je saisis mon dossier > Mon panier de formations > Je rédige mes motivations

#### Je rédige mes motivations pour mes formations en Instituts universitaires technologiques (IUT)

#### Liste des demandes de formation pour lesquelles je dois rédiger mes motivations

Les formations qui suivent n'ont pas encore reçu de motivations. Vous pouvez :

- · rédiger une nouvelle motivation. Dans ce cas, cochez la ou les motivations que vous souhaitez motiver, et cliquer sur "Nouvelle motivation"
- · associer des formations à une motivation déjà rédigée. Dans ce cas, cochez les formations concernées, sélectionnez un de vos projets dans la liste, et cliquez sur "Associer"

#### Selectionner Tous / Aucun

#### Liste des demandes de formation pour lesquelles je dois rédiger mes motivations

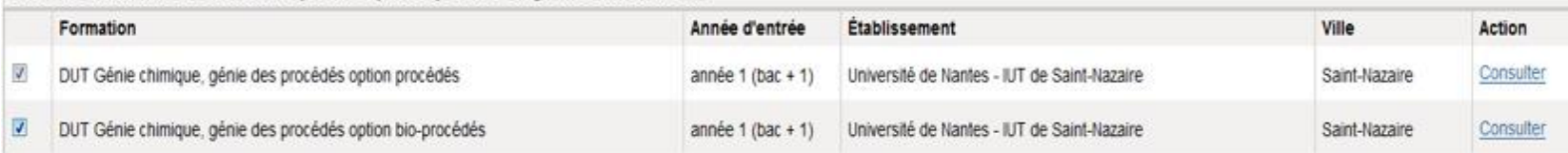

Nouvelle motivation

Retourner au panier de formations

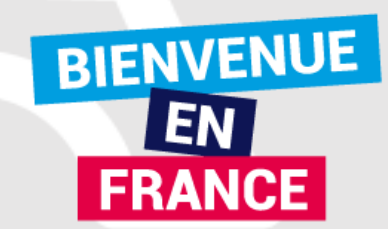

#### **REGLES DE CONSTITUTION DU PANIER POUR LES FORMATIONS EN 2ème ET 3ème ANNÉE LICENCE, MASTER 1 ET 2**

#### **DIPLOME D'ARCHITECTURE (LICENCE, MASTER, HMONP)**

L'accès à ces formations (toutes années confondues) est soumis à une règlementation particulière. Voir les règles de constitution du panier. (HMONP = Habilitation à l'exercice de la Maîtrise d'Œuvre en son Nom Propre)

#### **TOUTES LES AUTRES FORMATIONS**

Pour une candidature en 2ème et 3ème année de licence, BTS, Classes Préparatoires aux Grandes Ecoles, 1ère et 2ème année de master, écoles d'ingénieurs, …

#### **JE SÉLECTIONNE MA FORMATION**

L'explorateur liste les formations répondant à vos critères de sélection suivies des années d'entrée pour lesquelles il est possible de postuler. « sélectionner » affiche la liste des établissements proposant la formation.

#### **JE NE RETROUVE …**

Cochez cette option seulement si vous ne retrouvez pas une formation. Assurez-vous au préalable d'avoir utilisé tous les critères de recherche mis à votre disposition.

### **JE CHOISIS MON ANNÉE D'ENTRÉE**

Choix possible uniquement si plusieurs années d'entrée sont proposées pour la formation sélectionnée

**JE SÉLECTIONNE UN ÉTABLISSEMENT …**

**ETHDES EN FRANCE** 

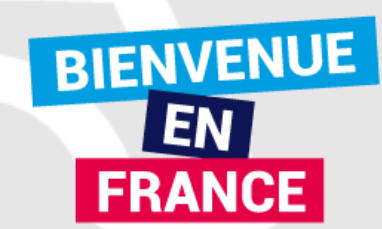

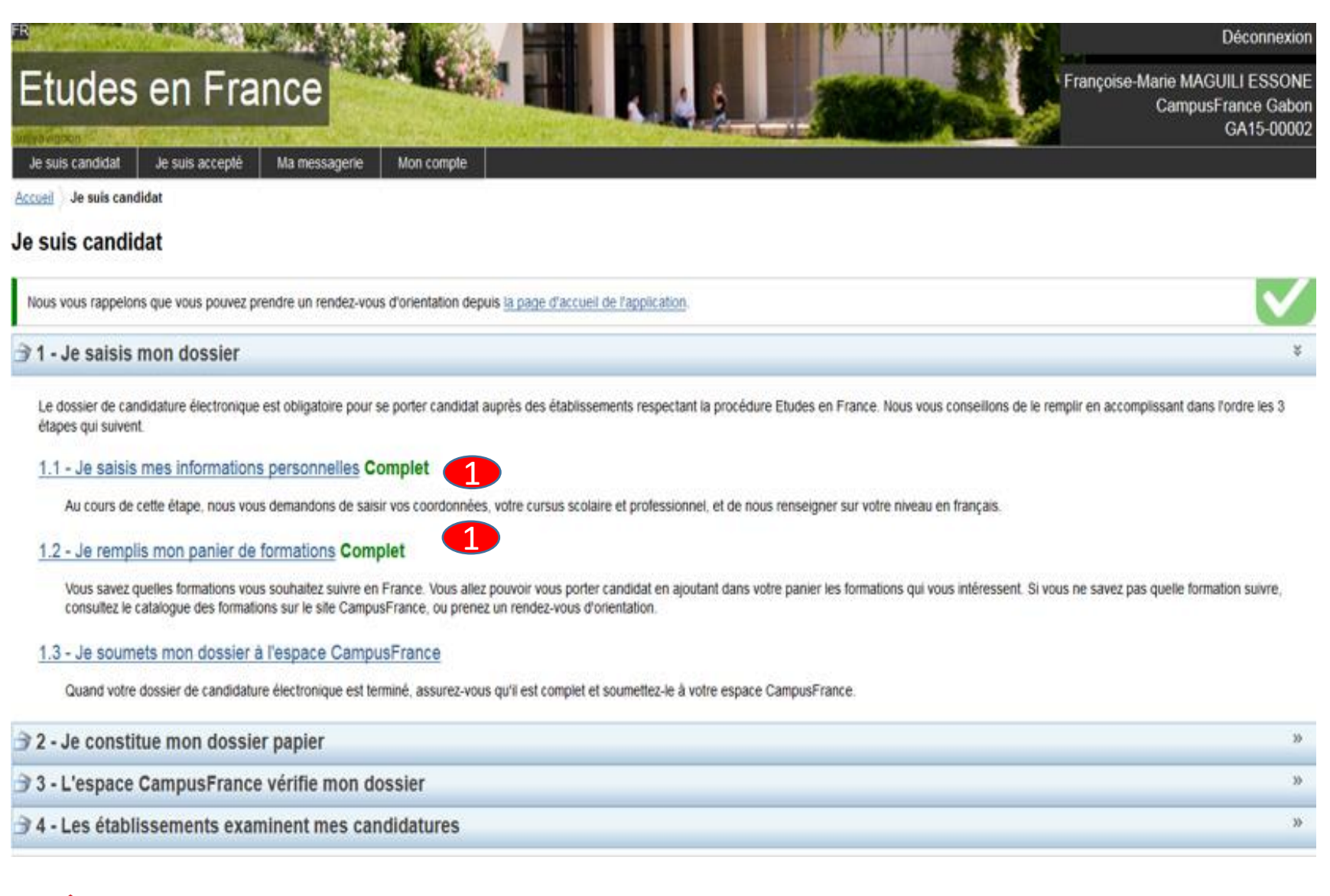

Toutes les Rubriques doivent être complètes avant de soumettre votre dossier (voir exemple (1)

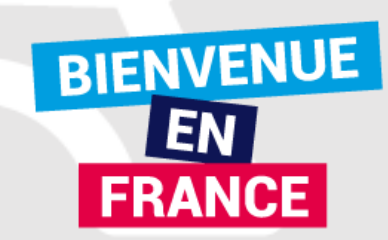

### JE SOUMETS MONDOSSIER

Accueil Je suis candidat Je saisis mon dossier Je soumets mon dossier à l'espace CampusFrance

#### Je soumets mon dossier

· Votre dossier a bien été soumis auprès de votre Espace CampusFrance · Merci de vous reconnecter régulièrement pour suivre l'avancement de votre dossier · Vous pouvez constituer votre dossier papier Vérifiez que votre dossier est complet Je vérifie que mon dossier est complet, et je le complète si besoin avant de le soumettre. Mes informations personnelles Ma situation personnelle Complet Accéder à la section Mon parcours et mes diplômes Complet Accéder à la section Mes compétences linguistiques Complet Accéder à la section Mon panier de formations Instituts universitaires technologiques (IUT) Complet Accéder à la section Je relis mon dossier et je le soumets à mon espace CampusFrance J' J'ai bien relu mon dossier et je certifie l'exactitude des informations qu'il contient Attention, après la soumission de votre dossier, vous ne pourrez plus le modifier !

Vous ne pourrez valider votre formulaire que si les 3 rubriques sont notées « complet ». Si une rubrique est notée « incomplet », c'est qu'elle n'a pas été remplie correctement. Retournez alors sur cette rubrique.

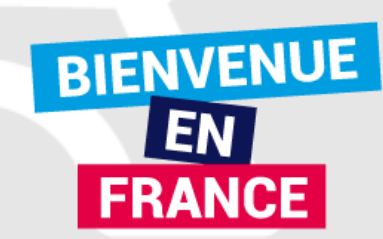

### **JE SOUMETS MON DOSSIER**

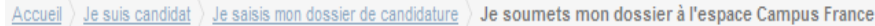

Je soumets mon dossier

Mes inf

Mon pa

Je vérifie que mon dossier est complet, et je le complète si besoin

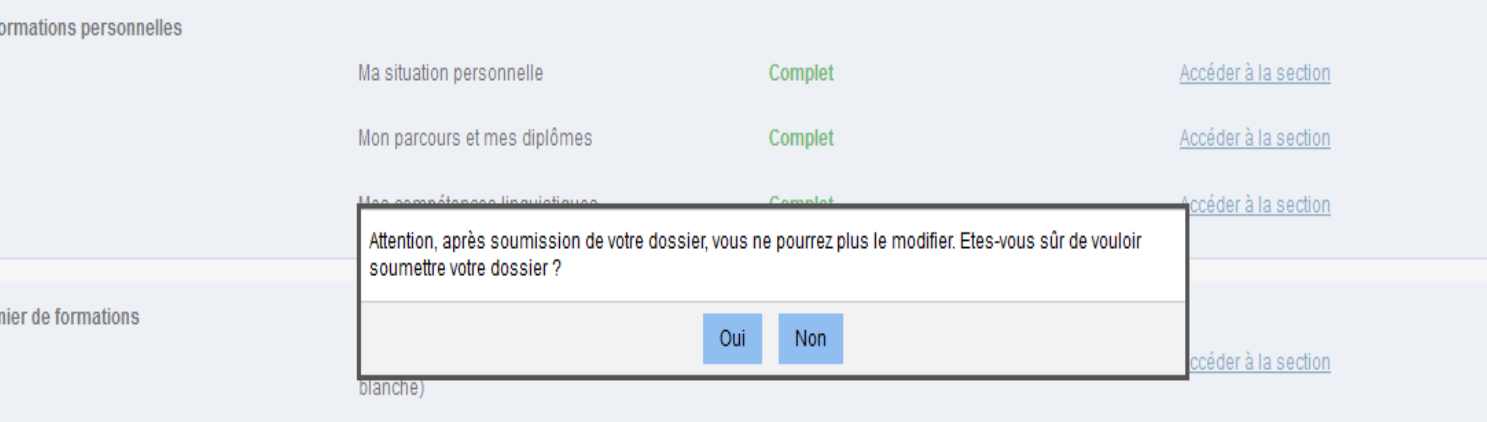

Je relis mon dossier et je le soumets à mon espace Campus France

√ J'ai bien relu mon dossier et je certifie l'exactitude des informations qu'il contient

Attention, après la soumission de votre dossier, vous ne pourrez plus le modifier !

Je soumets mon dossier à l'Espace Campus France

Les informations recueillies font l'objet d'un traitement informatique destiné à faciliter les démarches des étudiants souhaitant suivre des études supérieures en France et sans opposition de votre part, à permettre de vou contacter par la suite pendant vos études en France et une fois vos études achevées.

dossier

plus

ne

être

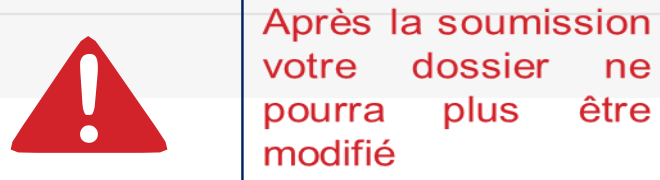

Tous droits réservés - 2020 v3.52.0

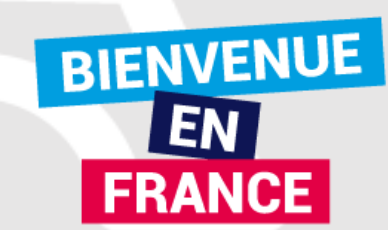

Les frais de dossier ne peuvent être acquittés qu'après la validation de votre dossier de candidature sur «Etudes en France» par l'équipe Camus France.

### COMMENT FAIRE ?

- \* Une fois votre dossier finalisé et soumis en ligne, les agents Campus France Gabon valident votre dossier.
- \* Un message vous sera envoyé sur votre page d'accueil et sur votre adresse électronique personnelle.
- \* Acquittez-vous des frais via MOBICASH
- \* Les frais de dossier s'élèvent à 80 000FCFA.

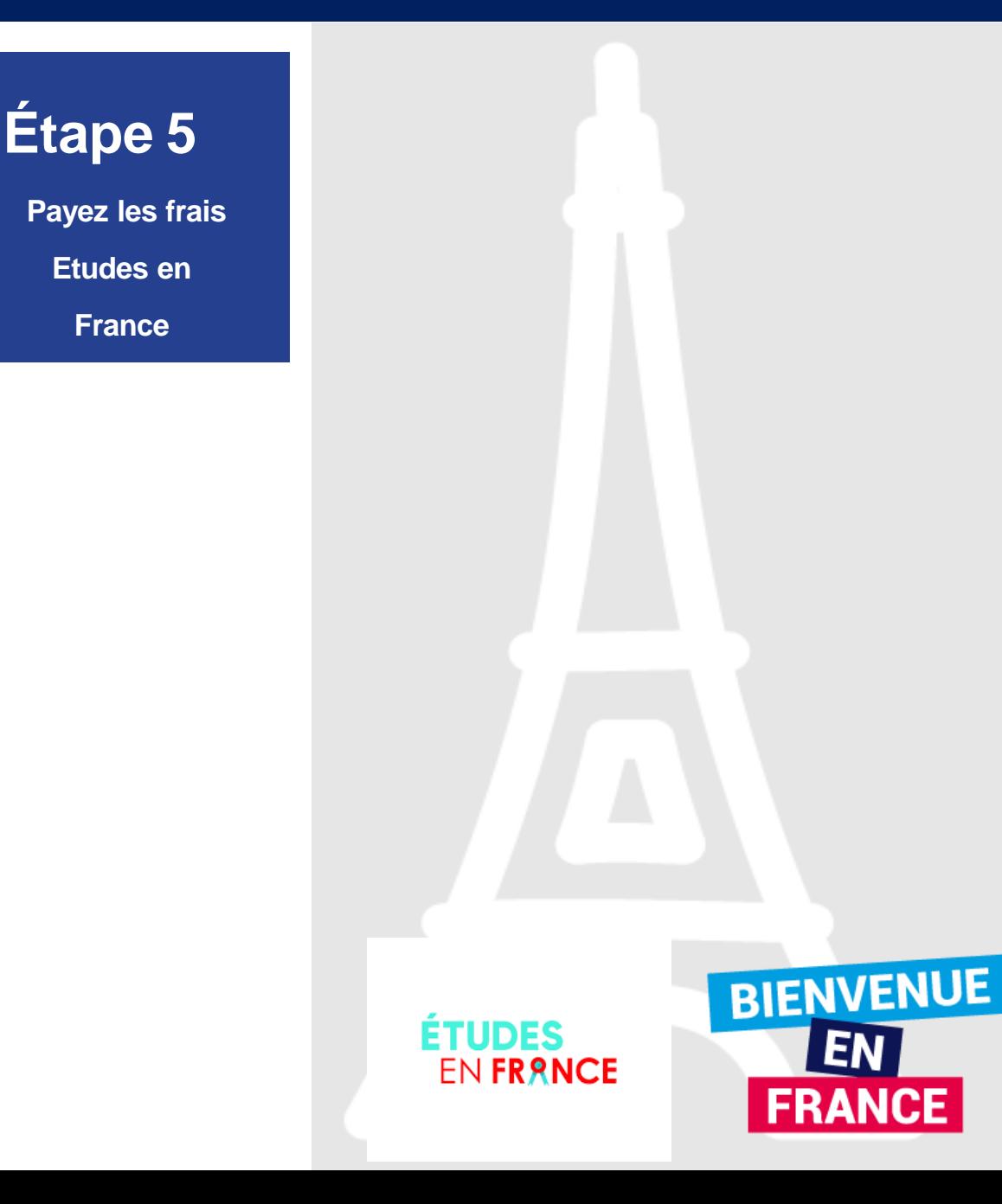

### Message de paiement

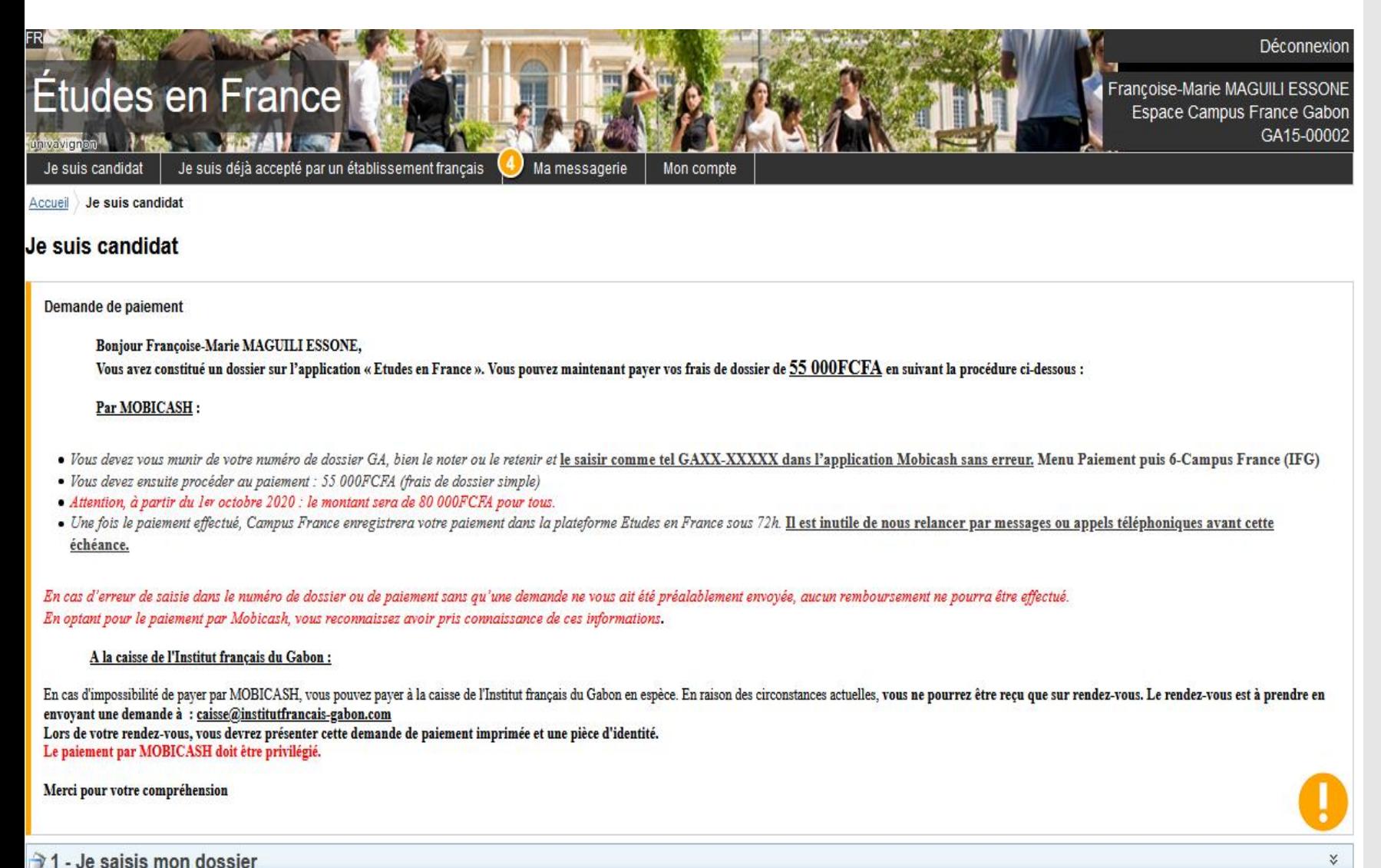

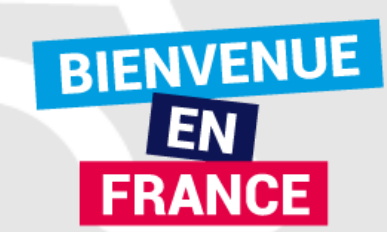

Les frais de dossier Campus France (**80.000 FCFA**) sont à régler en espèces via MOBICASH.

Attention : Ces frais couvrent le traitement de votre dossier, il ne s'agit en aucun cas d'une garantie pour l'obtention d'une préinscription. Les universités et écoles sont seules juges en la matière !

**Vérifiez que vous n'êtes pas exempté.**

**Aucun remboursement en cas d'erreur.**

### **:Sont exemptés de frais de dossier**

- Titulaire d'un Bac français de moins de 4 ans (à justifier)
- Programme ADIUT (sur liste)
- CPGE du Lycée Léon Mba (sur liste)
- Fonctionnaires gabonais en possession d'une attestation de mise en stage.

ETHDEG EN FRANCE

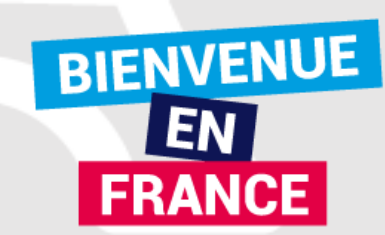

Vous devez vous inscrire à un entretien de candidature avant :

**le 17 janvier pourles licences1 le 05 mars à partir de la 2 ème année de Licence et les DUT**

Pour prendre rendez-vous :

- Cliquez sur "Prendre rendez-vous pour le créneau sélectionné ".
- sélectionnez la date et l'heure qui vous conviennent, en fonction des disponibilités,
- Imprimez enfin la convocation.

Les entretiens se déroulent à l'Espace Campus France situé à l'Institut français de Libreville.

### **Le jour de l'entretien, n'oubliez pas de vous munir des originaux des documents constitutifsde vos dossier**.

Ce n'est qu'après ce rendez-vous que votre candidature pourra être examinée par les établissements choisis.

**Étape6**

**Prenez un rendez-vous pour passer unentretien de candidature**

> **ETHDES EN FRANCE**

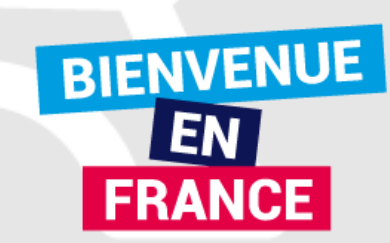

#### Accueil Je suis candidat

#### Je suis candidat

Nous vous rappelons que vous pouvez prendre un rendez-vous d'orientation depuis la page d'accueil de l'application.

Paiement enregistré

Bonjour MAGUILI ESSONE Françoise-Marie, Votre paiement de 50000.00 FCFA a bien été enregistré. Merci de votre confiance.

Cordialement. Votre Espace Campus France Ce message a été envoyé automatiquement. Nous vous remercions de ne pas répondre.

Demande de rendez-vous pour un entretien de candidature Bonjour Françoise-Marie MAGUILI ESSONE, L'étude de votre dossier de candidature nécessite un entretien avec un conseiller Campus France. Pendant cet entretien, vous pourrez présenter votre parcours de formation, votre expérience professionnelle ou associative et votre projet d'études en France. Merci de bien vouloir nous contacter pour fixer un rendez-vous : **Espace CampusFrance** Téléphone : S/c Centre Culturel Français, BP 2103 Mail:

Cordialement. Votre Espace Campus France Ce message a été envoyé automatiquement. Nous vous remercions de ne pas répondre.

Prendre un rendez-vous

Cliquez ici pour prendre Rendez-vous pour votre entretien

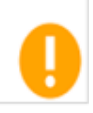

 $\checkmark$ 

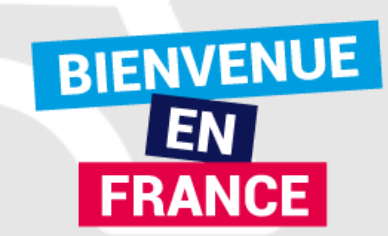

#### Bound | Japan carrier | Je prends needed event

#### Je prends rendez-vous pour un entretien

Sic Gentre Duiturel Français, BP 2103 Lieu du rendez-vous :

Je selectione un créneau disportitie (o), et je valide mon thoix en cliquant sur le bouton en diessous de l'agenda. Les heures sont exprimiles dans le fuseau horaire du teu de fentrefien.

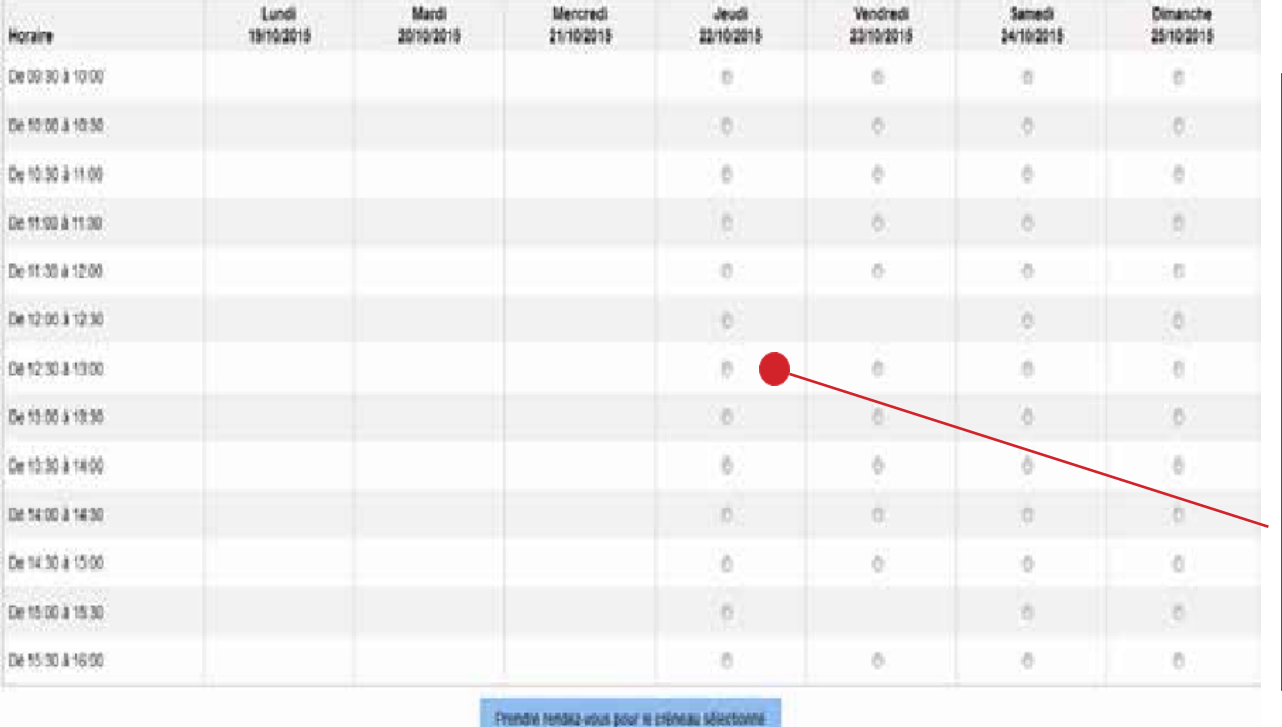

Choisissez un créneau en cliquant sur l'un des petits ronds selon la date et l'heure qui vous conviennent. NB : Pas de petits ronds, pas de rendez-vous disponibles

> **ÉTUDES EN FRANCE**

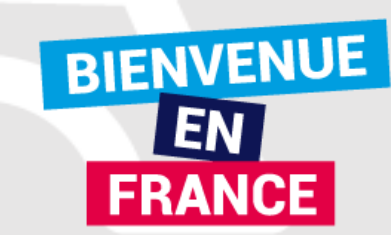

Tous docts réservés - Ministère des Aflieres étangées et du Développement interrétainement

### **JE CONSTITUE MON DOSSIER POUR L'ENTRETIEN**

LES PIECES JUSTIFICATIVES

### **Pour tous :**

- ✓ Carte scolaire ou carte étudiant
- $\checkmark$  Acte de naissance (légalisé ou original)
- $\checkmark$  Fiche outils Orientation

### **Si je prépare le bac :**

- $\checkmark$  Les 3 bulletins de seconde
- $\checkmark$  Les 3 bulletins de première
- $\checkmark$  Le premier trimestre de terminale

### **Si je viens d'avoir le bac :**

- $\checkmark$  Les 3 bulletins de première
- $\checkmark$  Les 3 bulletins de terminale
- ✓ Le certificat d'admission et le relevé de notes du baccalauréat

### **Si je suis en études supérieures ou si je suis en reprise d'études :**

- ✓ Le certificat d'admission et le relevé de notes du baccalauréat
- $\checkmark$  Tous mes relevés de notes du supérieur
- $\checkmark$  Les mes diplômes du supérieur ou attestation de réussite

## **Les relevés de notes et bulletins originaux sont exigés.**

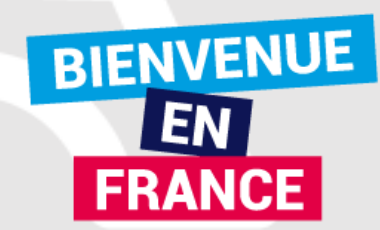

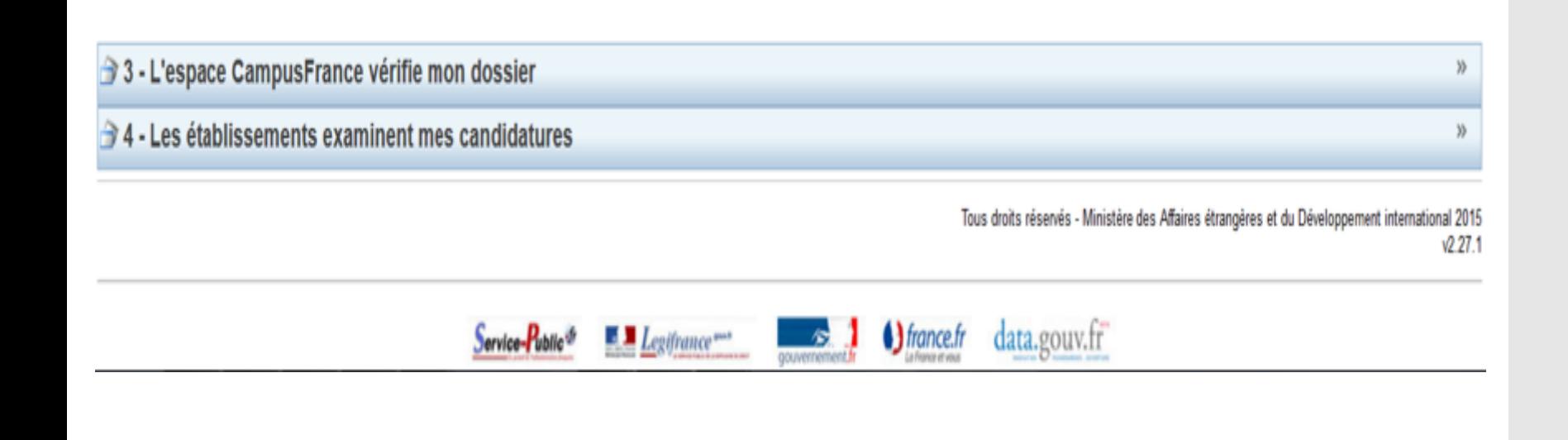

# **Tout dossier incomplet sera refusé lors de l'entretien.**

Si besoin, je retourne dans mon lycée demandé des copies certifiées conformes de mes bulletins ou des souches !

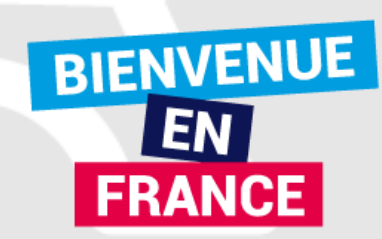

### RECAPITULONS

### **Candidature via Etudes en France**

- 1ère année de Licence (L1), 1ère année PASS
- Capacité en droit;
- Ecoles d'architecture;
- DUT, diplôme universitaire de technologie\*
- 2ème année de Licence (L2) \*
- 3ème année de Licence(L3) \*
- Licence professionnelle (LP après Bac + 2) \*
- 1ère année de Master ou 2ème année de Master (M1 ou M2) \*
- Master spécialisé \*
- Ecoles d'architecture, ENSA (Tous niveaux jusqu'au Master)

**Conformez-vous au calendrier ci-dessous etrespecterles dates limites de validation en ligne et de paiement des frais de dossier.**

ETHDES EN FRANCE

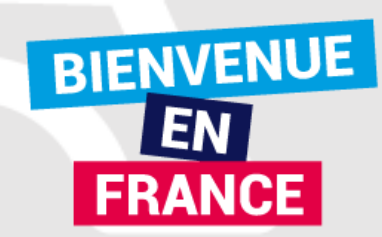

### **CALENDRIER DE LA CAMPAGNE 2020-2021**

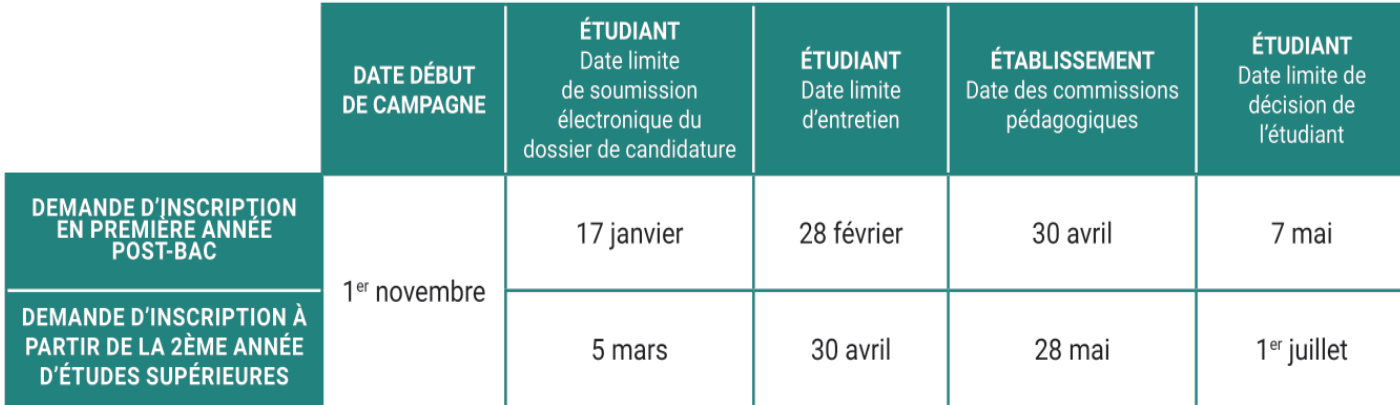

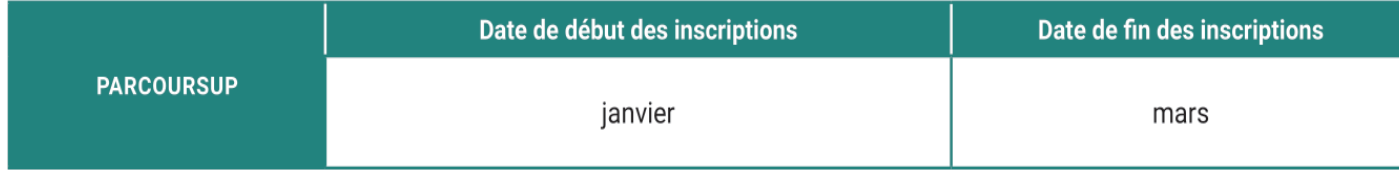

### www.gabon.campusfrance.org

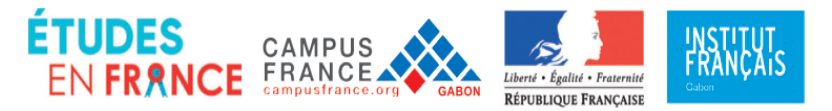

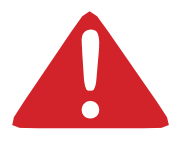

**Réseau polyteCh Toutes les informations sur les procédures d'admission sont en ligne sur le lien suivant :<http://www.polytech-reseau.org/index.php>**

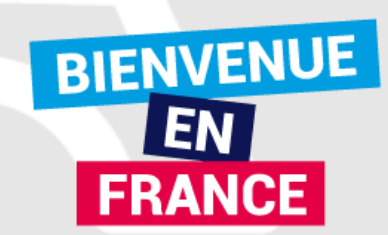

#### Je suis accepté(e) par un établissement connecté, je fais mon choix définitif

1. Je me connecte à mon compte sur le site internet gabon.campusfrance.org

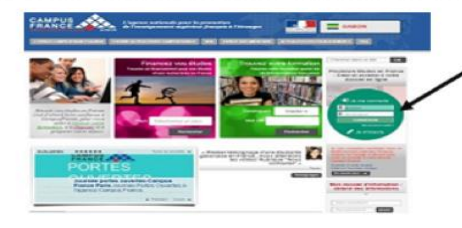

#### 2. Je vérifie les réponses des établissements au bas de ma page d'accueil

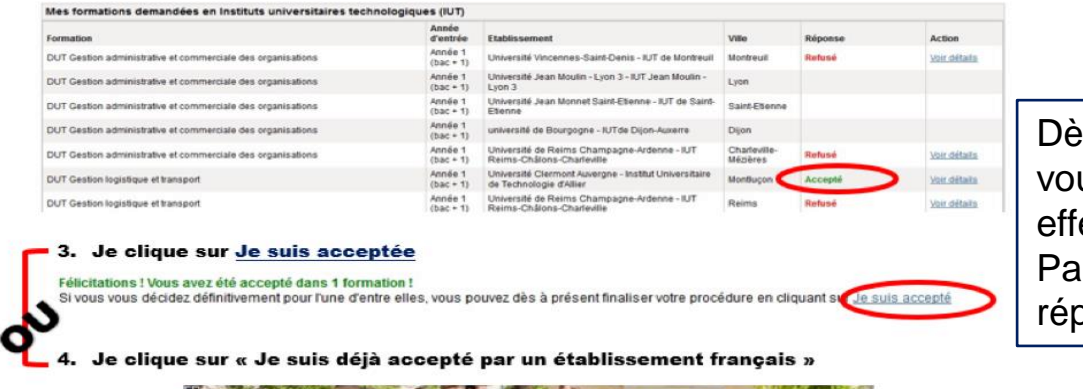

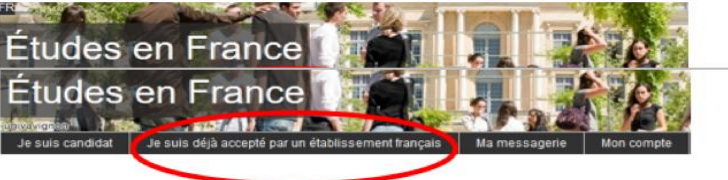

5. Je sélectionne « une acceptation électronique issue de l'application Etudes en France » dans le menu et je clique sur « Ajouter ».

#### 1.1 - Je choisis mes projets d'études

Vous pouvez alouter plusieurs projets d'études, tels que des acceptations pour des formations diplomantes, des formations Français Langue Etrangère, des concours, des échanges. Vous ne pouvez pas ajouter plusieurs acceptations pour une formation diplômante.

Ajouter: Une acceptation électronique issue de l'application Etudes en France

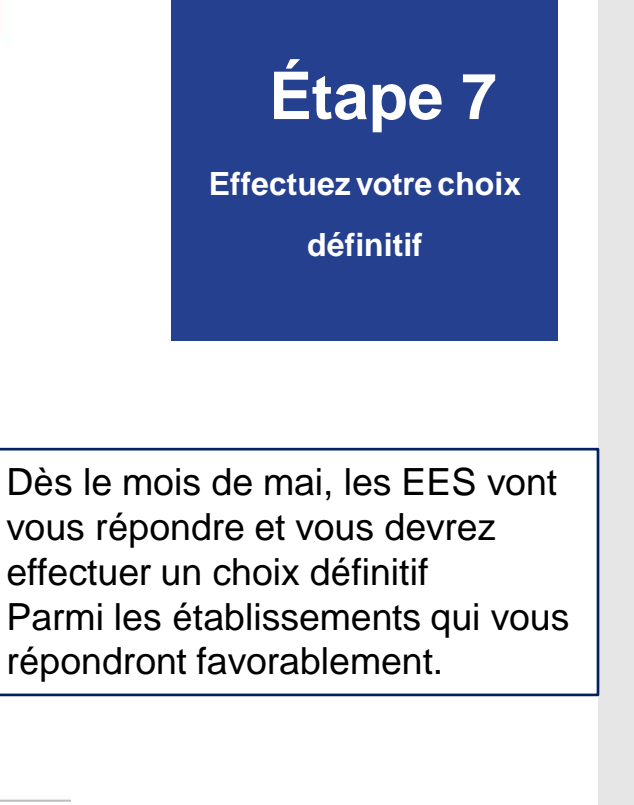

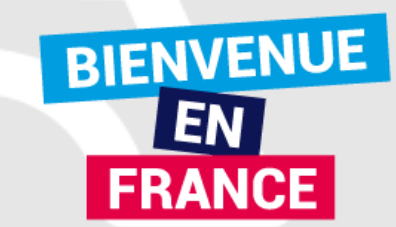

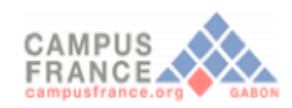

 $\sim$  100 km s  $^{-1}$  .

the contract of the contract of

 $\sim$   $\sim$ 

### Je suis accepté(e)

6. Je choisis une formation parmi Mes acceptations obtenues en cliquant sur Choisir cette formation.

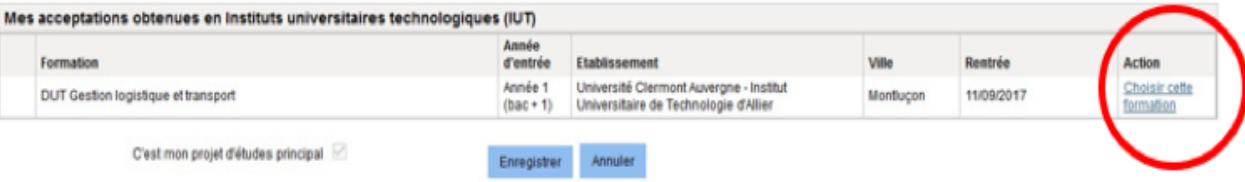

7. Je relie attentivement les informations relatives à la formation (date de rentrée, date limite d'arrivée autorisée, consigne de l'établissement, etc.) et je confirme mon choix.

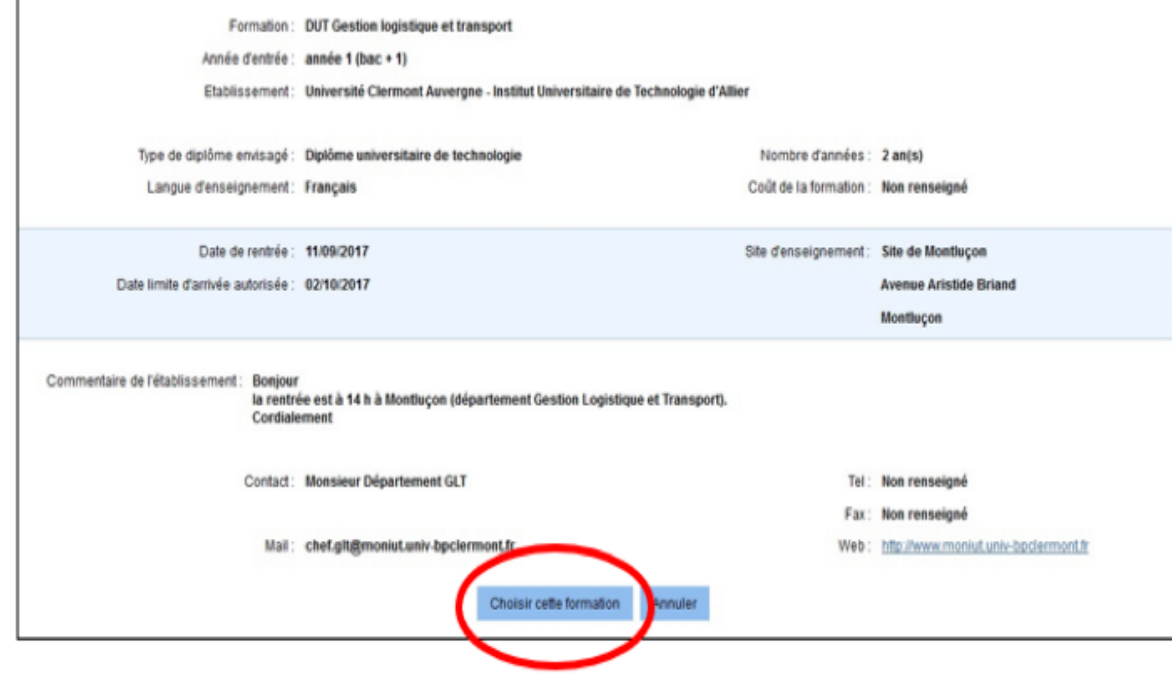

**ÉTUDES<br>EN FRANCE** 

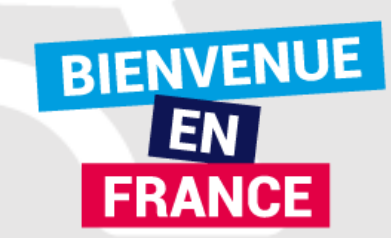

#### 8. J'enregistre mon choix

relu mon dossier et je certifie l'exactitude des informations qu'il contient

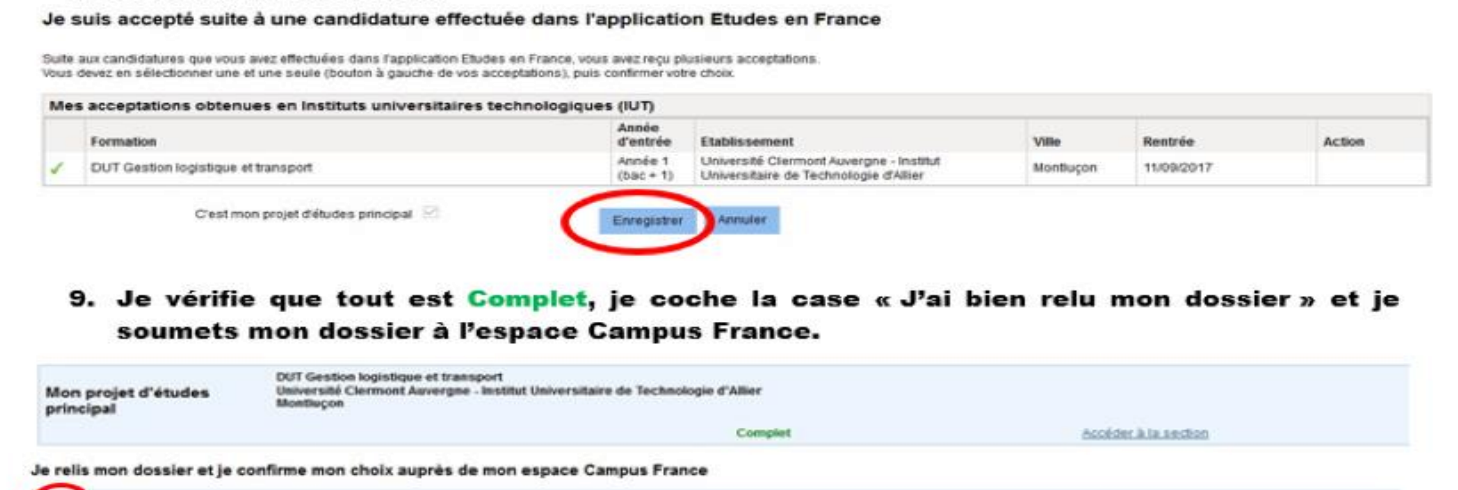

Je confirme mon choix définitif auprès de l'Espace Campus France

L'accord préable d'inscription vous autorisant à déposer une demande de visa long séjour étudiant ne pourra être délivrée par Campus France Gabon que sur présentation de l'original du diplôme permettant d'accéder à la formation choisie (exemple : Attestation de réussite au Baccalauréat et le relevé de notes, Attestation de réussite à la Licence, master, DUT, BTS, DTS…). **Le Consulat applique un demi-tarif aux étudiants ayant respecté la procédure Campus France et la gratuité aux boursiers du Gouvernement gabonais.**

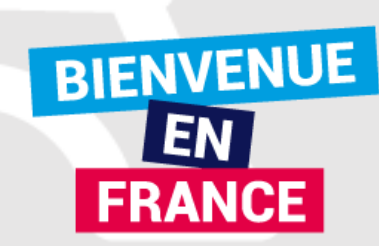

Pour la demande de logement en résidence universitaire, créez votre dossier sur le site [www.etudiant.gouv.fr](http://www.etudiant.gouv.fr/)

Suivez-nous @ @ etudiant.gouv.fr

étudiant

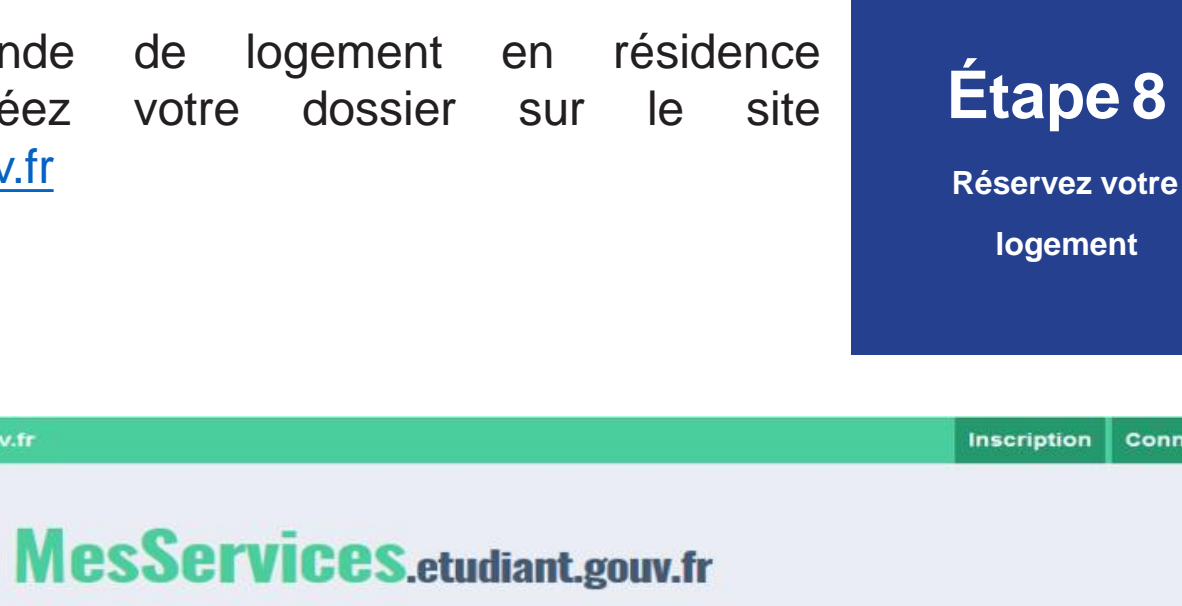

Connexion

Le loyer d'une chambre en cité varie de 176 à 243 euros selon le niveau de confort. Le loyer d'un logement en résidence privée est d'environ 300 euros mensuel selon la surface.

Vous devez impérativement formuler votre demande de logement

**L'admission est faite pour une année universitaire et en fonction des places disponibles. Si satisfaction ne peut être donnée immédiatement, les étudiants sont placés sur liste d'attente.**

**Les dossiers sont étudiés en fonction du niveau d'étude et de la date de dépôt ou de réception par courrier ainsi que des places disponibles.**

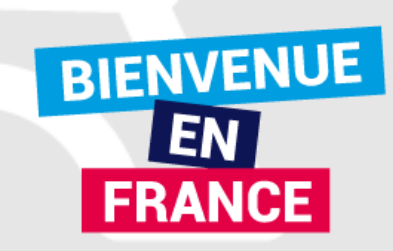

### 1 - L'ESPACE LOGEMENTÉTUDIANT

Cet espace vous permettra d'effectuer des recherches de logement et d'effectuer sur place les démarches administratives liées à votre installation. [www.espace-etudiant.com](http://www.espace-etudiant.com/)

### 2 - HÉBERGEMENTTEMPORAIRE

Auberge de jeunesse (réservation possible depuis l'étranger)

### 3 - SE LOGER DANS LE PRIVÉ

Vous trouvez des offres de logement chez les particuliers (sans frais d'agence) sur : [www.lokaviz.fr](http://www.lokaviz.fr/) ou [www.logement.informationjeunesselr.fr](http://www.logement.informationjeunesselr.fr/)

### 4 - AIDES AU LOGEMENT

Les APL (Aides Personnalisées au logement) ou ALS (Allocations de Logement à caractère social) sont des aides financières au logement versées par la Caisse d'Allocations Familiales. La demande de dossier s'effectue par saisie informatique : [www.caf.fr](http://www.caf.fr/)

ETHDES EN FRRNCE

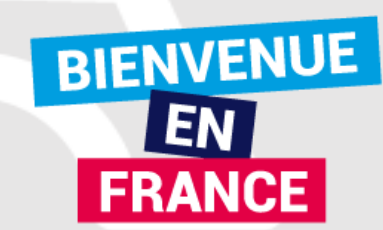

### **DOCUMENTS REQUIS POUR UN VISA DE LONG SEJOUR ETUDIANT : Consultez le site internet de TLS CONTACT GABON** : <https://fr.tlscontact.com/ga/lbv/index.php>

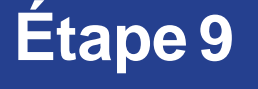

**Rendez-vous**

**du visa**

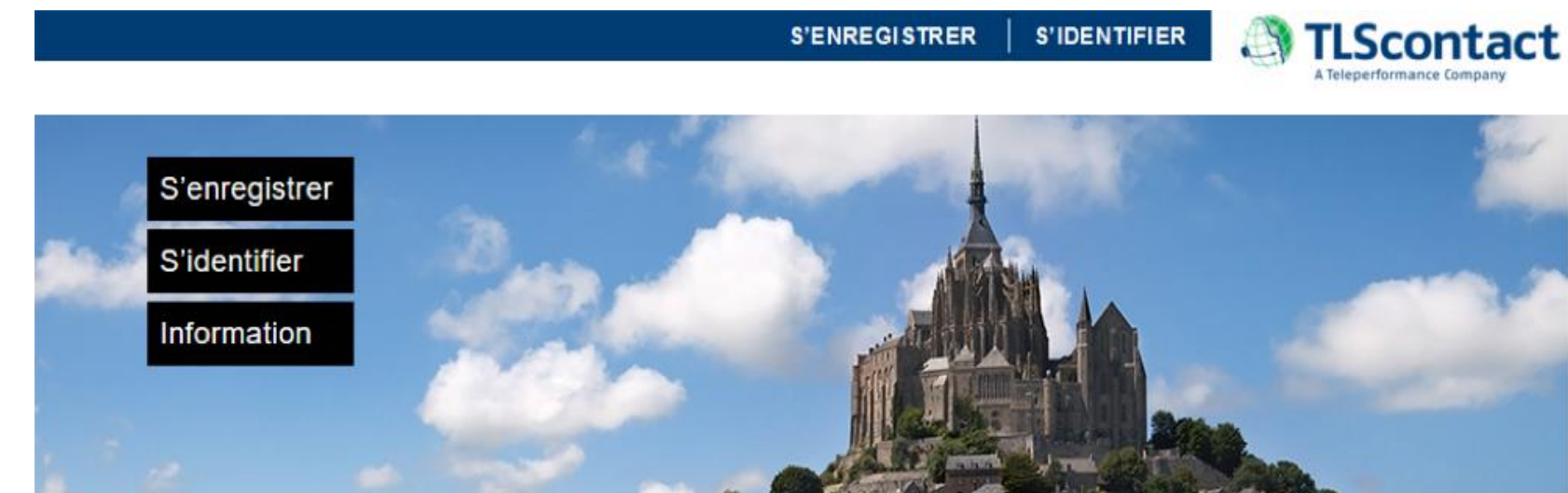

### Bienvenue à TLScontact Gabon

**ÉTUDES<br>EN FRANCE** 

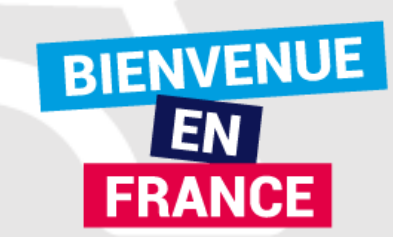

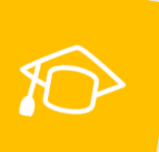

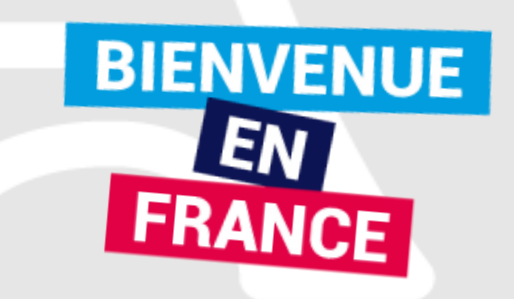

Δ